# Introducción

# ¿Qué es Word?

*Microsoft* **Word** es el procesador de texto más usado en el mundo. *Microsoft* **Word 2000** es la última versión de este popular procesador de texto integrante de la **Familia Office**. Microsoft Word o simplemente **Word** permite crear diferentes tipos de documentos, desde simples notas de texto, atractivas páginas Web, y hasta un libro completo. Las potentes herramientas que ofrece facilitan la tarea de editar y dar formato a textos, trabajar con imágenes, corregir la ortografía y gramática, etc.

# ¿Qué es un procesador de textos?

# ¿Qué es Office?

*Microsoft* **Office** es el paquete de herramientas para oficinas más completo y difundido en el mundo. Office incluye una serie de productos entre los que se destacan **Word**, **Excel**, **Access**, **PowerPoint**, **FrontPage**, **OutLook**, **Publisher** y otras potentes herramientas y accesorios.

Un procesador de textos es una aplicación que permite crear documentos de texto, aplicar formato, incluir imágenes y otras capacidades de tratamiento de texto como corregir la gramática y ortografía, generar índices y tablas de contenido, combinar correspondencia, etc.

Existen muchos procesadores de texto en el mercado (WordPerfect, StarWriter, Word, etc.). Sin embargo, como se dijo anteriormente, Microsoft Word es el procesador más usado en el mundo.

# ¿Qué se puede hacer con Word?

Como ya se dijo, Word posee potentes herramientas que permiten crear desde simples documentos de texto, hasta un libro completo. Algunas de las herramientas que Word ofrece son:

- Corrección automática de errores comunes a medida que escribe, mediante el uso de herramientas de revisión automática que vigilan su trabajo y se adaptan a sus necesidades.
- Corrección ortográfica y gramatical en múltiples idiomas. Diccionario de sinónimos y antónimos.
- Asistentes y Plantillas que ayudan a crear y dar formatos a documentos. Asistentes para crear currículos, cartas, informes, etc.
- Herramientas para crear listas numeradas, viñetas y tablas.
- Herramientas para dibujar, crear figuras, aplicar bordes y sombreados que permiten resaltar títulos, generar líneas y formas alrededor del texto, y trabajar con archivos gráficos importados.
- Estilos de texto que permiten administrar de manera eficiente el formato de un documento.
- Vistas múltiples de documentos que permiten ver, por ejemplo, como quedaría impreso su documento actual.
- Desarrollo de páginas Web para usuarios de Internet; de manera que pueda convertir sus documentos en Páginas Web.
- Y mucho más.

### Iniciar Word

Para iniciar Word 2000, vaya al menú Inicio | Programas | Microsoft Office 2000 | Microsoft Word. Aparecerá el entorno de Microsoft Word 2000 y una ventana de un nuevo documento abierto listo para comenzar a trabajar.

#### **Componentes de la pantalla de Word**

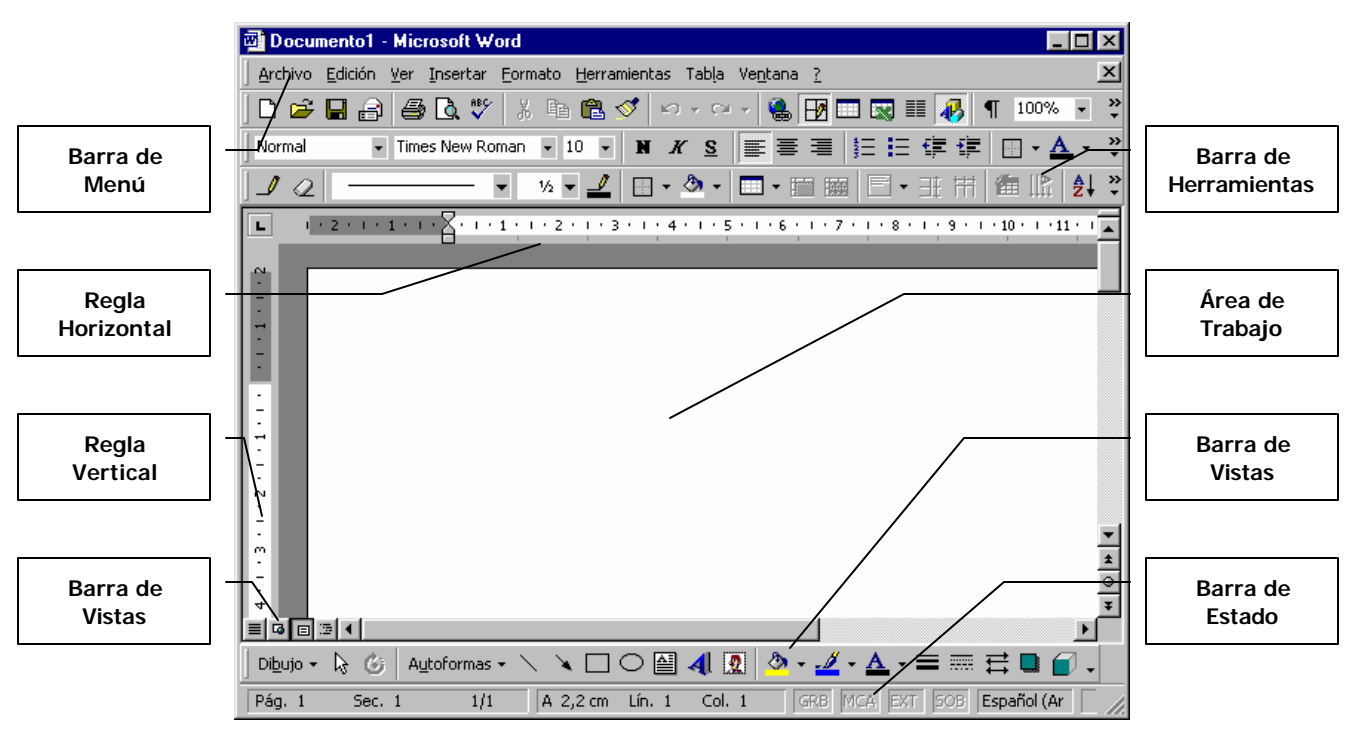

# Trabajar con Documentos

# Crear un nuevo documento en blanco

- 1. En el menú **Archivo**, haga clic en **Nuevo**.
- 2. Haga clic en la ficha **General** y, después, haga doble clic en el icono **Documento en blanco**.

**Sugerencia** Para crear con rapidez un nuevo documento basado en una plantilla predeterminada, haga clic en

**Nuevo documento en blanco**  $\Box$  en la barra de herramientas **Estándar**.

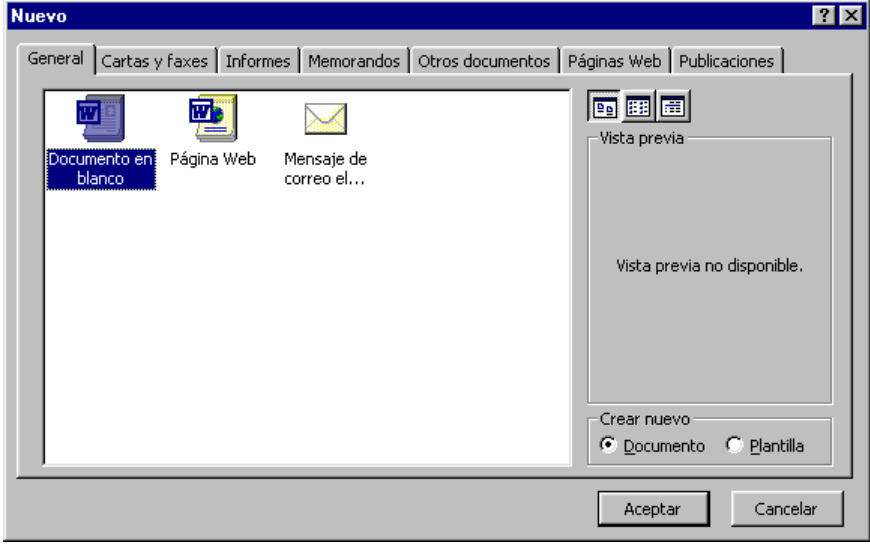

# Abrir un documento

1. Haga clic en **Abrir** 

Si desea abrir un documento que se guardó en otra carpeta, busque y abra la carpeta.

2. Haga doble clic en el documento que desee abrir.

**Sugerencia** Para abrir documentos utilizados recientemente, haga clic en **Historial** en la **barra de ubicaciones** del cuadro de diálogo **Abrir**. En Word, puede hacer clic en el nombre del archivo en la parte inferior del menú **Archivo**. Si no se muestra la lista de documentos utilizados recientemente, haga clic en la ficha **General** (menú **Herramientas**, comando **Opciones**) y active la casilla de verificación **Archivos usados recientemente**.

# Guardar un documento

- 1. Haga clic en **Guardar di** en la barra de herramientas **Estándar**.
- 2. Si desea guardar el documento en otra carpeta, busque y abra la carpeta.
- 3. Si es un documento nuevo, en el cuadro **Nombre de archivo**, escriba un nombre para el documento.

Puede utilizar nombres de archivo largos y descriptivos si lo desea.

4. Haga clic en **Guardar**.

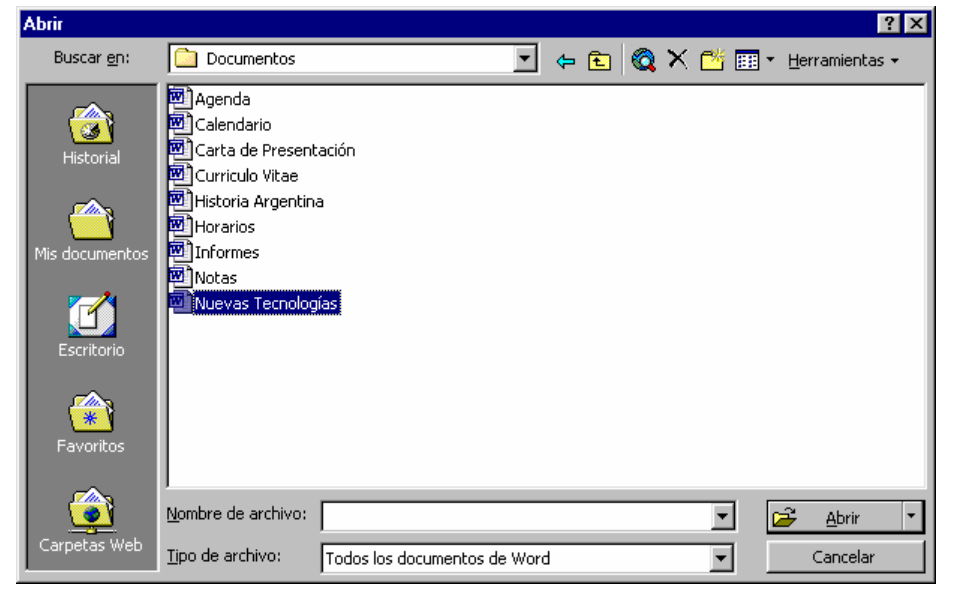

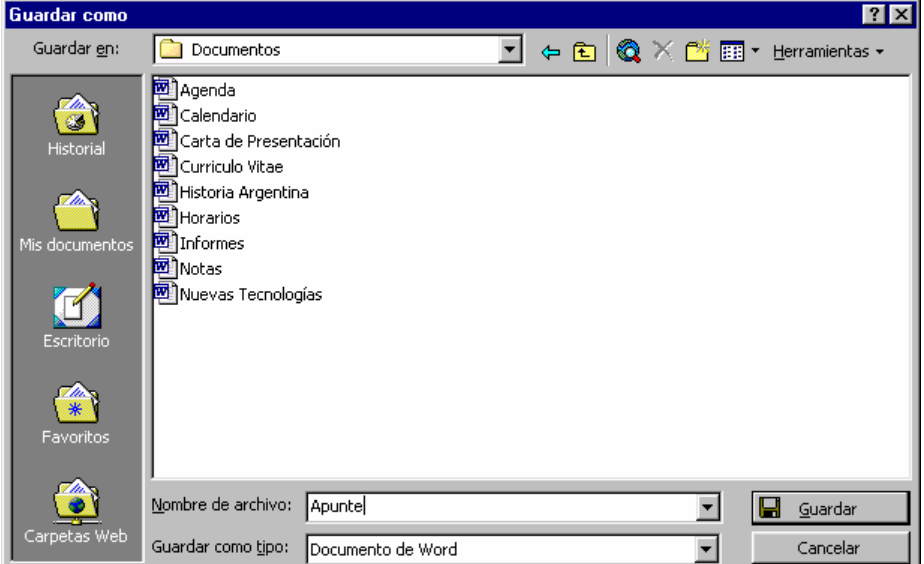

### **Diferencias entre Guardar y Guardar como**

En el menú **Archivo** existen 2 comandos para guardar un documento: **Guardar** y **Guardar como.** Básicamente cumplen la misma función: guardar el documento actual. Sin embargo, presentan algunas diferencias:

• El comando **Guardar como** abre la ventana Guardar como para escribir el nombre de archivo del documento actual o guardar el documento con otro nombre de archivo o en otra carpeta.

• El comando **Guardar** simplemente guarda el documento actual con el nombre especificado. Si es un documento nuevo, se abrirá la ventana **Guardar como** para escribir el nombre de archivo para el documento y guardar. En este caso **Guardar** y **Guardar como** actúan de manera idéntica.

# Cerrar un documento

En el menú **Archivo**, haga clic en **Cerrar**.

Para cerrar todos los documentos abiertos sin salir del programa, mantenga presionada la tecla MAYÚS y haga clic en **Cerrar todo** del menú **Archivo**.

## Vistas de un documento

Word 2000 soporta varias vistas que presentan su documento de diferentes maneras. Utilice el Menú **Ver** para seleccionar una vista, o haga clic en los botones de vista de la barra de desplazamiento horizontal.

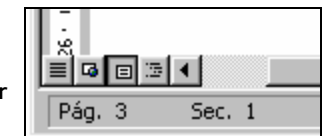

#### **Vista Normal**

Para la creación y edición de documentos de rutina la **Vista Normal** presenta la pantalla más limpia y muestra todos los formatos de caracteres y párrafos. Los caracteres de formato especial, como texto en cursiva, también los verá en la Vista Norma.

#### **Vista Diseño Web**

Cuando desee ver y editar páginas Web en Word2000, seleccione **Vista Diseño Web** . Esta vista maneja de manera apropiada la distribución y separación en líneas del texto, indispensables para las páginas Web, y despliega las imágenes en su orientación adecuada para una página Web. Aunque puede desplegar y editar una página Web en cualquier vista de Word, esta vista refleja con mayor exactitud la página, tal como aparecerá en la ventana del navegador.

#### **Vista Diseño de Impresión**

Si desea ver su documento tal como se imprimirá, seleccione la **Vista de Diseño de Impresión e**. Esta vista muestra todos los detalles, como encabezados y pies de páginas, y le muestra dónde se incluirán los saltos de páginas.

#### **Vista Esquema**

Vista Esquema **ind** le ofrece vistas de su documento que es posible expandir y contraer. Si prefiere escribir desde esta vista, puede hacerlo. Utilice los estilos de encabezados predefinidos para crear el esquema del documento y luego expanda el esquema cuando esté listo para agregar detalles.

Esta vista, presenta la estructura del documento y muestra exactamente todo el detalle que quiere ver. Al hacer clic en los números de encabezados (correspondientes a los títulos) o los signos de más (+) o menos (-) de la barra de herramientas **Esquema**, puede ver más o menos detalles. Todos los detalles permanecen en su documento, pero no todos se visualizan en el mismo momento.

#### **Vista Preliminar**

Cuando desee ver el aspecto que tendrá su documento una vez impreso, seleccione el Menú **Archivo**, la opción **Vista Preliminar** o elija el

botón **Vista Preliminar** de la Barra de Herramientas **Estándar**. En esta forma de ver, puede hacer un clic en el botón **Varias** 

páginas **RB** para desplegar varias páginas al mismo tiempo. Tendrá una perspectiva global de su documento impreso, lo que le permitirá predecir problemas de formato a la hora de imprimir.

#### **Pantalla completa**

Cuando desee ver la mayor parte de su documento, seleccione **Ver | Pantalla Completa** . Se ocultarán las barras de herramientas, la barra de estado y de menús para darle más espacio para su documentos. Haga clic en **Cerrar Pantalla Completa** o presione la tecla ESC para regresar al estado anterior de la ventana.

# Trabajar con textos

Cuando inicia Word, en el área de trabajo se abre automáticamente un nuevo documento vacío. En este documento puede comenzar a escribir texto y aplicar formato. También puede abrir un documento existente para hacerle cambios.

## Escribir texto

Escribir texto es muy simple, solo debe utilizar el teclado. El texto que escribe aparece en el área de edición. Existe un Barra vertical parpadeante, llamada **Cursor** o **Punto de Inserción**, que indica donde aparecerá el siguiente carácter.

Cuando escriba, recuerde estos puntos básicos de edición:

- **No presione ENTER al final de una línea**: Cuando llega al borde derecho del documento, Word ajusta automáticamente el texto en la siguiente línea.
- **Presione ENTER al final de cada párrafo**. Si desea escribir un nuevo párrafo presione ENTER y provocará un salto de párrafo.

#### **Modo de Inserción y Sobrescribir**

El modo **Inserción** es el predeterminado de Word, cuando se encuentra en este modo, los nuevos caracteres escritos aparecen en el lugar del cursor y el nuevo texto desplaza los caracteres existentes a la derecha (o a la línea siguiente, si es necesario). Cuando se encuentra en modo **Sobrescribir**, el texto nuevo reemplaza al existente.

La barra de **Estado** indica el modo de inserción. Si las letras **SOB** están visibles se encuentra en el modo **Sobrescribir**. Si **SOB** está atenuado se encuentra en el modo **Inserción**. Puede cambiar entre los dos modos presionando la tecla **INSERT** o haciendo doble clic en **SOB** en la barra de estado.

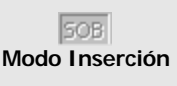

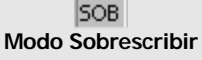

#### **Hacer Clic y Escribir**

Word 2000 incluye una nueva característica llamada **Clic y Escribir** (*Clic And Type*) que permite hacer doble clic en cualquier área en blanco de un documento y empezar a escribir a partir de ese punto. Si hace doble clic en el centro de un renglón en blanco, Word automáticamente centra ese renglón. Si hace doble clic cerca del margen derecho, alineará ala derecha. Y si hace doble clic cerca del margen izquierdo, alineará a la izquierda.

#### **Para activar Hacer clic y escribir:**

En el menú **Herramientas**, haga clic en **Opciones**, elija la ficha **Edición**, active la casilla de verificación **Habilitar Hacer clic y escribir** y después haga clic en **Aceptar**.

#### **Notas**

- Hacer clic y escribir no está disponible en las siguientes vistas: **Vista Normal**, **Vista Esquema** y **Vista Preliminar**.
- Al mover el puntero Hacer clic y escribir, su forma indica el formato que se aplicará a un elemento. Por ejemplo, si señala el centro de

la página, la forma del puntero  $\stackrel{\doteq}{\equiv}$  indica que el elemento será centrado.

# Desplazarse en el texto

Cuando escribe un documento seguramente necesitará recorrer el documento, para localizar el texto que desee cambiar o leer. Buena parte del tiempo se desplazará por un documento, utilizando estos métodos generales:

- Con las teclas de dirección (flechas) para mover el cursor por el área de edición.
- Haciendo clic en las barras de desplazamiento hasta que localice el texto que desea.
- Haciendo clic en cualquier lugar del área de edición para mover el cursor a ese lugar.
- Con las teclas **AV PÁG**, **RE PÁG**., **CTRL + INICIO** y **CTRL + FIN** para desplazarse a otras partes del texto

Para navegar rápidamente por textos extensos, presione **CTRL + I**, que es el método abreviado de **Edición** | **Ir A** para desplegar el cuadro de diálogo **Buscar y Reemplazar**, con el índice **Ir A** seleccionado. Después de que usted escribe un número de página y presiona **ENTER**, Word lo lleva de inmediato a esa página.

## Seleccionar texto

Seleccionar texto es una de las tareas más habituales y comunes a la hora de trabajar con textos y párrafos.

Puede seleccionar una o varias palabras, párrafos, páginas y documentos completos; incluso imágenes. Una vez seleccionado el elemento podrá aplicarle formato, moverlo a otra parte del documento, copiarlo o eliminarlo, etc.

#### **Seleccionar texto utilizando el Mouse**

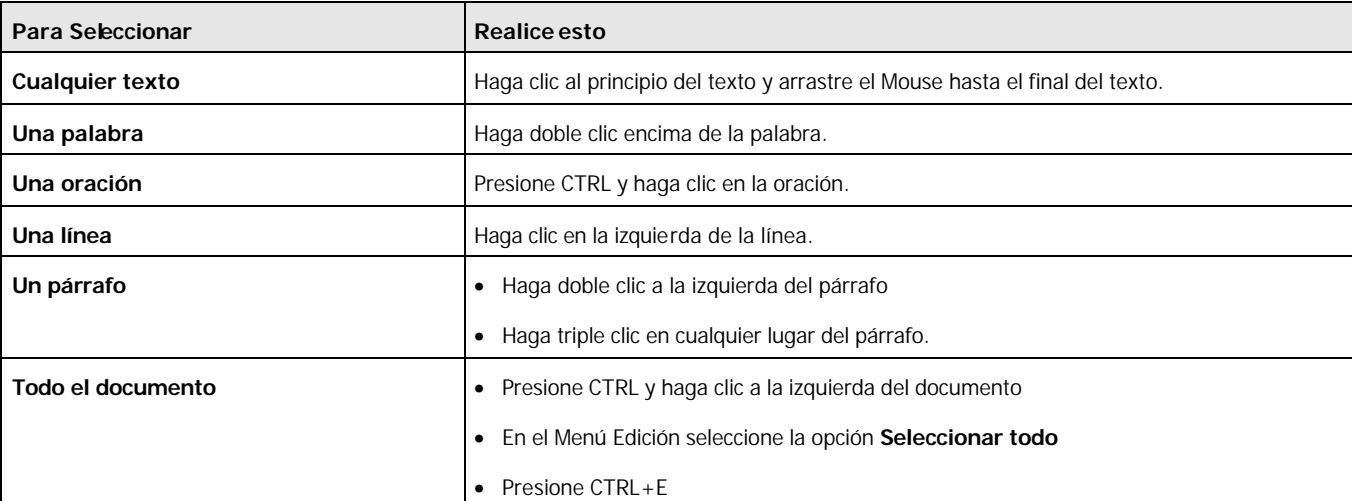

#### **Seleccionar texto utilizando el teclado**

Seleccione el texto manteniendo presionada la tecla MAYÚS y presionando la tecla que mueva el punto de inserción.

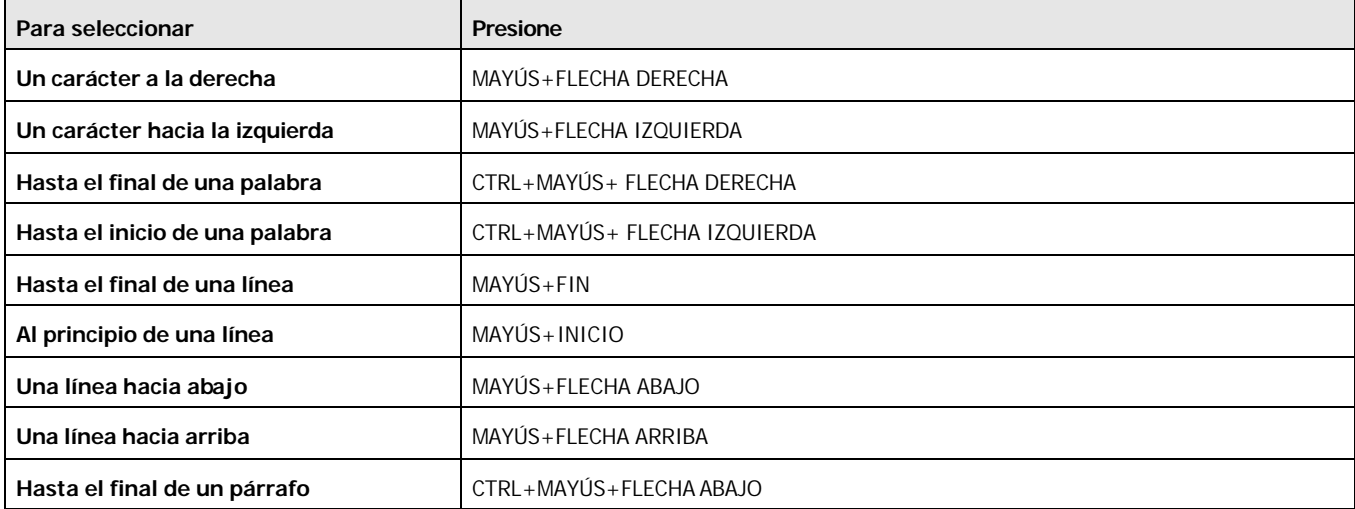

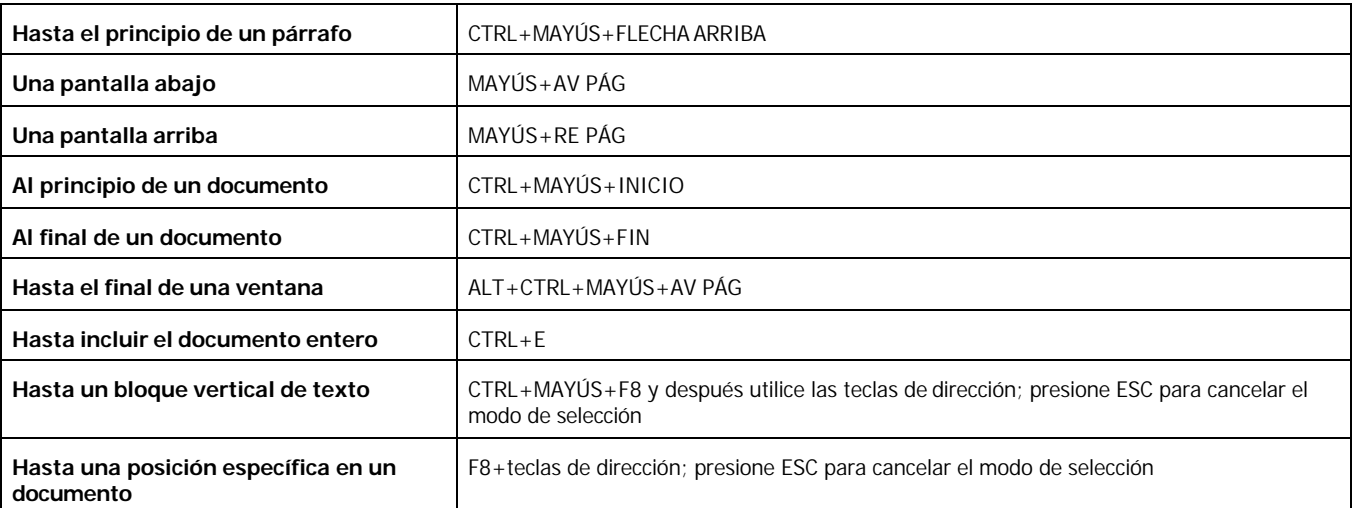

**Sugerencia** Si conoce la combinación de teclas para mover el punto de inserción, generalmente puede seleccionar el texto utilizando la misma combinación de teclas mientras mantiene presionada la tecla MAYÚS. Por ejemplo, **CTRL+FLECHA DERECHA** mueve el punto de inserción hasta la siguiente palabra y **CTRL+MAYÚS+FLECHA DERECHA** selecciona el texto desde el punto de inserción hasta el principio de la siguiente palabra.

## Copiar, cortar y pegar texto

Después de seleccionar un texto, puede copiar o cortar y mover ese texto a un lugar diferente.

- **Copiar**: significa copiar el texto seleccionado y enviarlo al Portapapeles. Luego puede pegar ese texto copiado del portapapeles a otro documento o en el mismo.
- **Cortar**: significa copiar texto seleccionado al Portapapeles y eliminarlo del documento. Luego puede pegar ese texto en otro documento o en el mismo.
- **Pegar**: significa volcar el contenido del Portapapeles en un lugar determinado del documento, donde se encuentre ubicado el cursor.
- **Portapapeles**: Es un área de Windows en donde se almacena temporalmente datos que después se pueden pegar en otro lugar.

#### **Copiar y pegar**

Para copiar un texto de un lugar a otro, seleccione el texto, cópielo al portapapeles mediante el Menú **Edición | Copiar**, presione **CTRL+C** o haga clic en el botón **Copiar** de la Barra de Herramientas Estándar, y luego pegue el contenido del Portapapeles en su nueva posición. Para pegar, seleccione **Edición | Pegar**, presione **CTRL+V** o haga clic en le botón **Pegar** de la Barra de Herramientas Estándar. Puede pegar el texto copiado una y otra vez, en cualquier parte del documento.

#### **Cortar y Pegar**

Para cortar un texto y pegarlo en otro lugar, seleccione el texto, cópielo al portapapeles mediante el Menú **Edición | Copiar**, presione **CTRL+X** o haga clic en el botón **Cortar**  $\frac{d}{d}$  de la Barra de Herramientas Estándar, y luego pegue el contenido del Portapapeles en su nueva posición. Para pegar, seleccione **Edición | Pegar**, presione **CTRL+V** o haga clic en le botón **Pegar** de la Barra de Herramientas Estándar. Puede pegar el texto cortado una y otra vez, en cualquier parte del documento.

Cuando se corta un texto de un documento, como se explica en el recuadro, el texto se ubica en el Portapapeles, esto permite pegarlo en otro documento o bien en otra aplicación.

### Eliminar texto

- Para eliminar un carácter a la derecha del cursor, presione **SUPR**.
- Para eliminar un carácter a la izquierda del cursor, presione **RETROCESO**.
- También puede seleccionar el texto que desea eliminar y presionar **SUPR** o elegir la opción **Borrar** del Menú **Edición**

Otras maneras de borrar caracteres son:

- **CTRL+RETROCESO**: elimina la palabra que se encuentra a la izquierda del cursor;
- **CTRL+SUPR**: elimina la palabra que se encuentre a la derecha del cursor.

## Deshacer y Rehacer

En cualquier momento puede deshacer su edición o ediciones anteriores haciendo clic en el botón **Deshacer** de la barra de Herramientas Estándar, eligiendo la opción **Deshacer** del menú **Edición** o presionando **CTRL+Z**. Por ejemplo, si elimina un carácter o todo un párrafo, haga clic en **Deshacer** para volv er a colocar el texto eliminado donde se encontraba originalmente.

A medida que edita documentos, Word cambia las opciones del menú **Edición | Deshacer** para que reflejen su último cambio; por ejemplo, si su última acción fue eliminar texto, la primera opción del menú **Edición** será **Deshacer Eliminar**, indicando que puede deshacer la eliminación del texto que realizó recientemente.

También puede rehacer acciones que deshizo con el botón **Rehacer** de la Barra de Herramientas Estándar, eligiendo la opción **Rehacer** del menú **Edición**, o presionando **CTRL+Y**.

Word lleva registro de varias ediciones de cambios que usted realizó en su documento. Por tanto, si se da cuenta de que las últimas tres ediciones que hizo son incorrectas, haga clic en **Deshacer** tres veces y se revertirán esas tres ediciones, sin importar cuales hayan sido. Si deshace una acción de más presione el botón **Rehacer** de la barra de Herramientas Estándar y reemplazará lo que había deshecho. Tal vez suene confuso. Pero si hace clic en las flechas que se encuentran junto a los botones **Deshacer** o **Rehacer** de la Barra de Herramientas Estándar, se desplegará una lista de hasta cien (100) cambios recientes, entre los cuales puede elegir si deshace o rehace un grupo de acciones, a partir del punto que elija.

## Buscar y reemplazar

En documentos extensos las opciones de búsquedas resultan prácticas. Imagínese que está realizando un informe sobre la Geografía Argentina y se equivocó el nombre de la capital de una provincia, debería revisar todo el documento para corregirlo, bueno, Word le facilita la tarea de Buscar y además le permite Reemplazar.

Más ¥

Reemplazar

#### **Para buscar texto:**

- 1. En el menú **Edición**, elija **Buscar**.
- 2. En el cuadro **Buscar**, escriba la palabra que desea buscar.
- 3. Elija el botón **Buscar Siguiente**.
- 4. Para cancelar una búsqueda en curso, presione ESC. Para cerrar el cuadro de diálogo, elija el botón **Cancelar.**

#### **Para reemplazar texto:**

- 1. En el menú **Edición**, elija **Reemplazar.**
- 2. En el cuadro **Buscar**, escriba la palabra que desea buscar.
- 3. En el cuadro **Reemplazar Con**, escriba la palabra por la que desea reemplazar.
- 4. Haga clic en el botón **Reemplazar** para buscar y reemplazar la siguiente ocurrencia y Reemplazar todos para reemplazar todas las ocurrencias del texto.
- **5.** Para cancelar una búsqueda en curso presione ESC. Para cancelar el cuadro de diálogo elija **Cancelar** o el botón **Cerrar**.

#### **Búsqueda y reemplazo avanzados**

En el cuadro de diálogo Buscar y reemplazar, en la parte inferior del mismo, se encuentra el botón **Más**. Si desea obtener más control sobre la búsqueda y reemplazo del texto, haga clic en él y se agrandará el cuadro de diálogo.

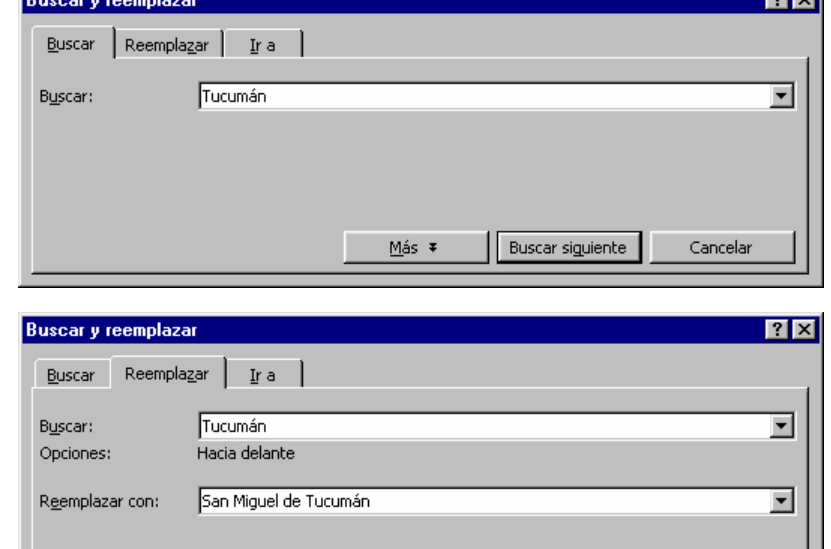

Reemplazar todos Buscar siguiente

ाज

Cancelar

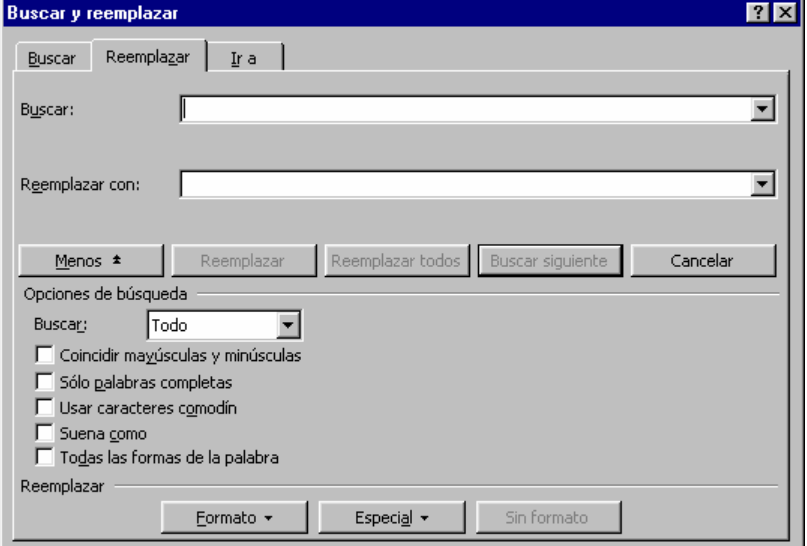

Las siguientes opciones se encuentran disponibles:

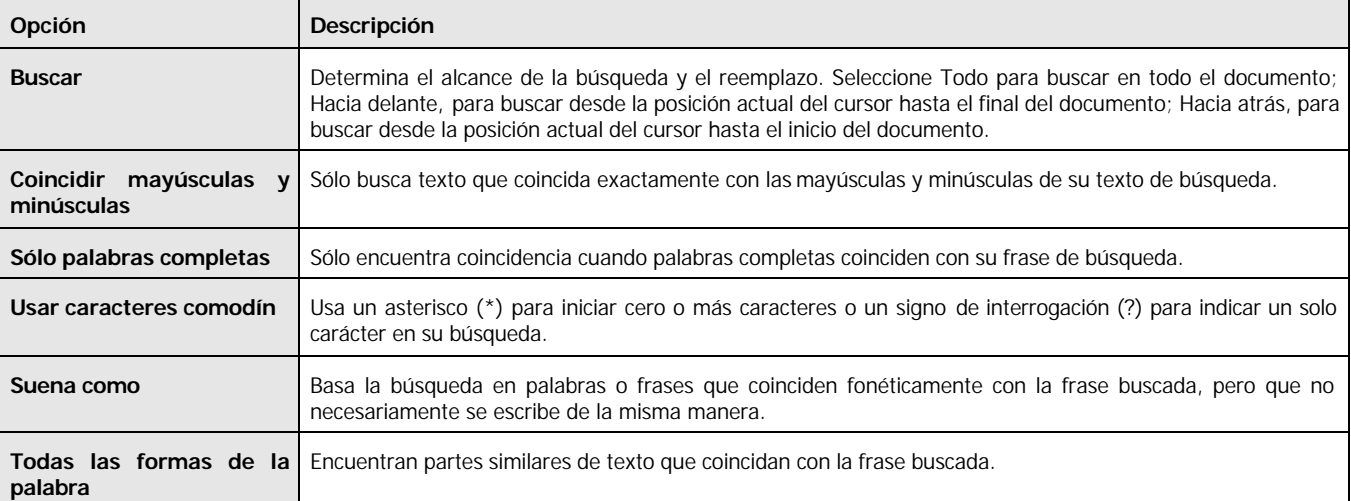

# Dar formato al texto

Puede dar formato al texto aplicando los estilos estándar de formato: Subrayado, **Negrita** y *Cursiva*.

A estos estilos especiales de formato se les llama **Formatos de Caracter**, aún cuando puede aplicarlos a varios caracteres, párrafos y documentos completos, siempre con la misma facilidad con la que le aplica a un solo carácter. Los estilos de formato de caracter se aplican a cualquier texto que seleccione para darle formato. **Formato** es la forma, tamaño y posición que puede aplicar al texto seleccionado, títulos, encabezados, pies de páginas, números de páginas y casi cualquier elemento de un documento.

Por ejemplo, para agregar negritas cursivas o subrayado, seleccione el texto y haga clic en los botones negrita, cursiva y subrayado en la Barra de Herramientas Formato. Para aplicar formato a una sola palabra, primero haga clic en la palabra y luego en el botón apropiado.

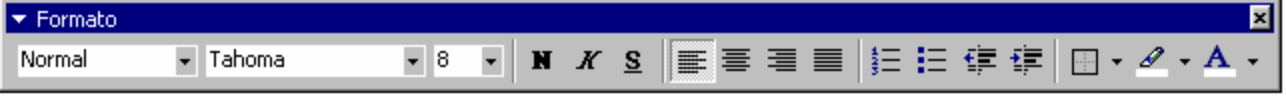

#### **Barra de Herramientas Formato**

## Cambiar la fuente del texto

Uno de los cambios de formato más comunes usado en su documento, es el de la fuente o tipo de letra. Una fuente determina el aspecto de sus caracteres, desde su tamaño y su curvatura hasta su elegancia. Las fuentes tienen diferentes nombres, como Arial, Courier New, Times New Roman, etc. A la derecha puede verse algunas fuentes tipográficas.

La **fuente** es una colección de letras, números y caracteres especiales que contienen el mismo tipo, grosor y tamaño. En ocasiones fuentes es sinónimo de carácter.

El **tamaño de una fuente** se mide en puntos y un punto es 1/72 de una pulgada. Como regla general, un tamaño entre 10 y 12 puntos es legible en casi todos los procesadores de textos.

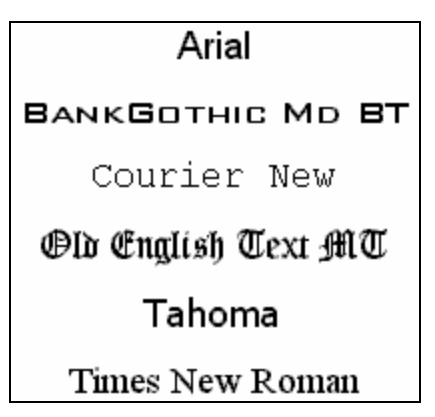

#### **Para cambiar la fuente de un texto:**

- 1. Seleccione el texto que desee modificar o coloque el punto de inserción en el lugar desde donde desee empezar a escribir texto con los formatos nuevos. Para cambiar el formato de una sola palabra, haga clic en la palabra.
- 2. En el menú **Formato**, elija **Fuentes**
- 3. En el cuadro **Fuentes**, escriba o seleccione, el nombre que representa a la fuente.
- 4. En el cuadro **Tamaño**, escriba o seleccione, el número que representa al tamaño deseado.
- 5. En el cuadro **Estilo**, escriba o seleccione, el nombre que representa al estilo de letra.
- 6. En el menú colgante **Subrayado**, seleccione el nombre del estilo.
- 7. En el menú colgante **Color**, seleccione el color que desee.
- 8. En el cuadro **Efectos**, seleccione el efecto.

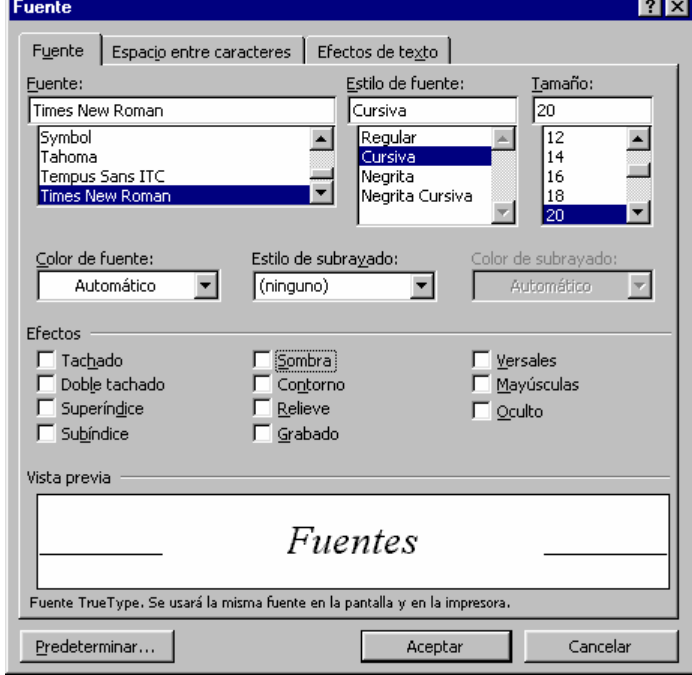

También puede cambiar la fuente del texto utilizando la barra de Herramientas **Formato**.

#### **Cambiar el formato del texto mediante la Barra de Herramientas Formato**

- Para **cambiar la fuente del texto**, despliegue el menú **Fuente Parlamente de la provincia y seleccione** el nombre de la fuente que desea aplicarle. Observe que Word al mostrarle el nombre de la fuente, le aplica a la misma el formato que posee.
- Para **cambiar el tamaño del texto**, despliegue el menú **Tamaño** 8 **F** y seleccione el tamaño, en puntos, que desea aplicarle al texto
- Para **cambiar el estilo del texto**, despliegue el menú **Estilo** Mormal viante y seleccione el estilo deseado.

## Ajustar el espacio entre caracteres

Puede ajustar el espacio entre caracteres, expandiendo o comprimiendo el espacio entre los caracteres de una palabra.

#### **Para ajustar el espacio entre caracteres:**

- 1. Seleccione los caracteres entre los que desee modificar el espacio.
- 2. Elija el **Fuentes** del menú **Formato.**
- 3. Seleccione la ficha **Espacio entre Caracteres.**
- 4. Para ajustar el espacio total, seleccione un porcentaje en la opción del cuadro **Escala.**
- 5. Para aumentar o disminuir el espacio entre caracteres, seleccione **Expandido** o **Comprimido** en el cuadro **Espacio**. Puede aumentar o disminuir más espacio escribiendo un número en el cuadro **De**.
- 6. Para subir o bajar el texto, seleccione **Elevado** o **Disminuido** en el cuadro **Posición**. Puede elevar o disminuir más el texto escribiendo un número en el cuadro **De**.

## Aplicar Efectos de animación al texto

Puede aplicar diferentes efectos de animación al texto.

- 1. Seleccione los caracteres entre los que desee modificar la animación.
- 2. Elija el **Fuentes** del menú **Formato.**
- 3. Seleccione la ficha **Efectos de Texto.**
- 4. En el cuadro **Animaciones** seleccione la animación deseada. En el cuadro de **Vista Previa**, irá mostrando la animación seleccionada.
- 5. Elija el botón **Aceptar.**

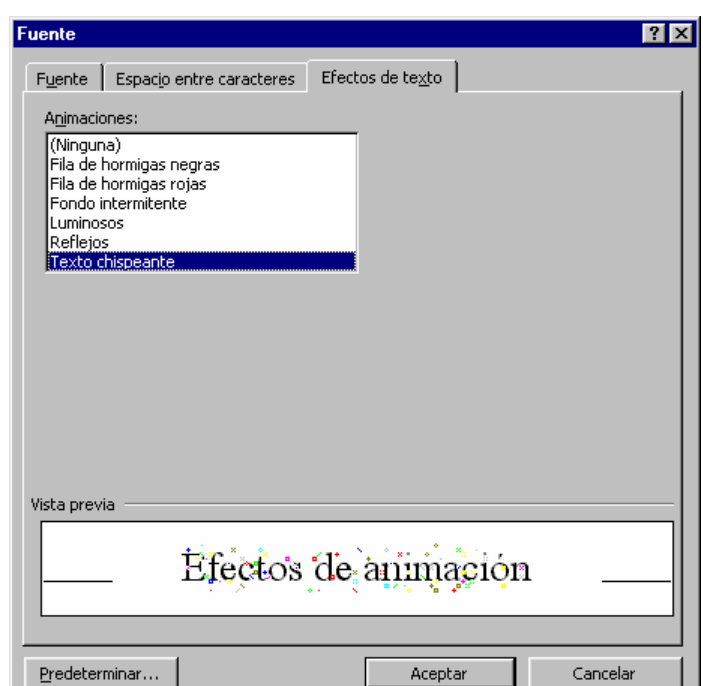

## Cambiar mayúsculas y minúsculas

Puede cambiar un texto a MAYÚSCULAS o minúsculas, Tipo Título, tIPO iNVERSO o Tipo oración.

- 1. Seleccione el texto que desee cambiar.
- 2. En el menú **Formato**, elija **Cambiar mayúsculas y Minúsculas**
- 3. Seleccione la opción que desee:

También alternar entre mayúsculas, minúsculas y tipo título seleccionando el texto y presionando **MAYÚS+F3**.

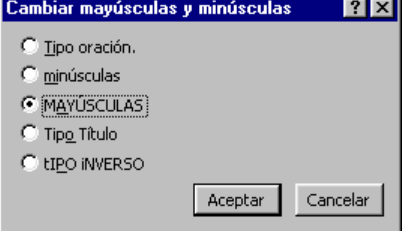

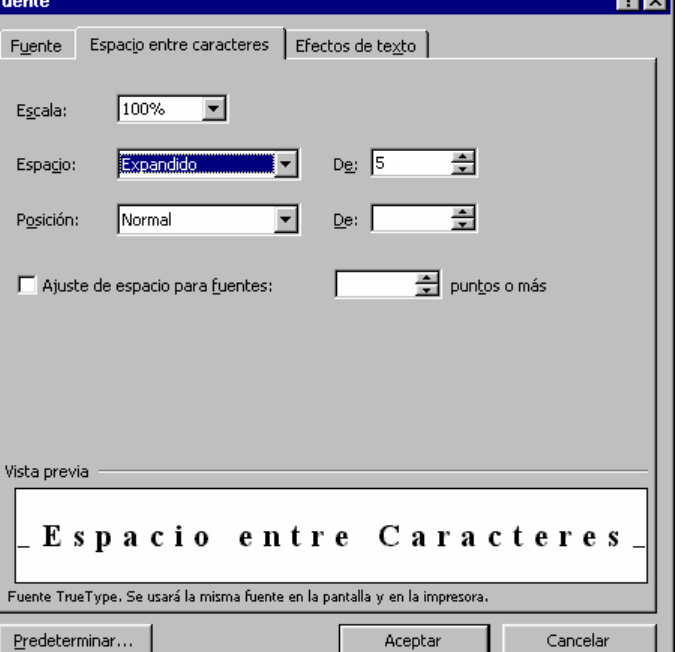

ā

# Cambiar el color del texto

El color es un formato especial de carácter que puede aplicar al texto de una manera sencilla.

#### **Para cambiar el color de texto:**

- 1. Haga clic en la lista desplegable que se encuentra junto al botón **Color de fuente A.** de la Barra de Herramientas **Formato**. Se despliega el pequeño cuadro **Color de Fuente**.
- 2. Haga clic en un color para aplicar al texto seleccionado.

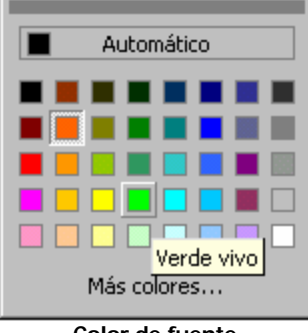

**Color de fuente**

## Resaltar texto

La herramienta **Resaltar** de la Barra de Herramientas **Formato**, delinea el texto en color, pero no es una herramienta de formato de color. La herramienta **Resaltar** funciona muy bien para marcar texto importante al que desea hacer referencia más adelante o que quiere que localice la siguiente persona que lea el documento. Cuando selecciona texto y hace clic en la herramienta **Resaltar**, se resaltará el texto como si lo hubiera marcado con un marcador de color. Por ejemplo, el siguiente texto está resaltado:

## Texto resaltado

#### **Para resaltar el texto:**

- 1. Haga clic en la lista desplegable que se encuentra junto al botón Resaltar **Delandica de Herramientas** de Herramientas **Formato**. Se despliega el pequeño cuadro **Color de Resaltado**.
- **2.** Haga clic en un color para aplicar al texto seleccionado.

Ninguno ┱  $\blacksquare$ **Color de Resaltado**

# Trabajar con Párrafos

Muchas de las opciones de formato y tratamiento de texto son aplicables a los párrafos. Puede seleccionar un párrafo completo y cambiar la fuente y el color, o copiarlo y pegarlo en otro lugar, etc. Pero además de estas posibilidades existen otras que otorgan un aspecto más elegante y legible a los párrafos de un documento, como por ejemplo:

- Alinear párrafos a la izquierda, centro, o derecha. O bien, justificar párrafos.
- Aplicar sangrías.
- Establecer un espaciado antes y después de cada párrafo.
- Especificar el interlineado del párrafo.

## Alinear párrafos

Tal vez los formatos de párrafos más comunes sean los de alineación. Con frecuencia **Justificar** se utiliza como sinónimo de alinear. Word permite aplicar a un párrafo las siguientes alineaciones:

- **Alineación a la izquierda**, alinea a la izquierda con el borde derecho discontinuo.
- **Centrar**, centra el texto entre los márgenes izquierdo y derecho.
- **Alineación a la derecha**, alinea el texto a la derecha con el borde izquierdo discontinuo.
- **Justificado**, alinea el texto con ambos márgenes, el izquierdo y el derecho.

#### **Ejemplo de alineación de párrafos**

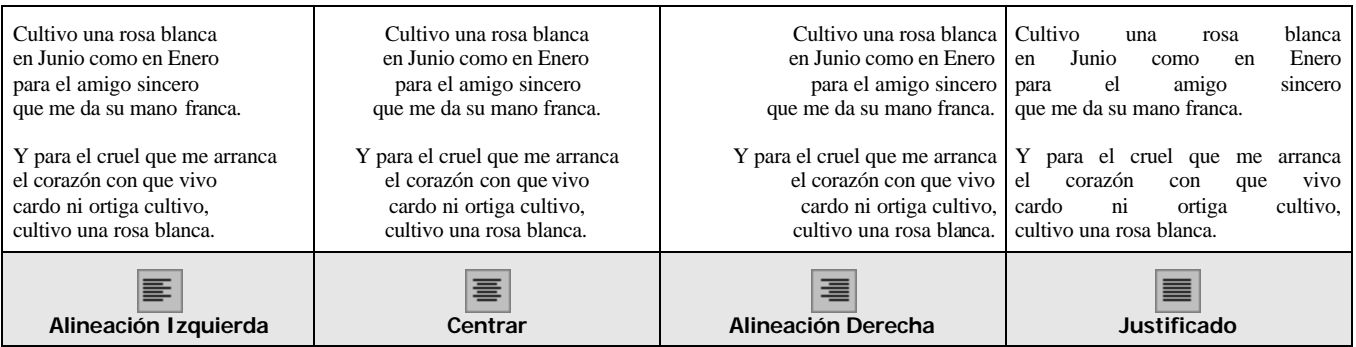

#### **Para alinear un texto:**

- 1. Seleccione el texto que desea alinear.
- 2. Utilice los botones de alineación de la Barra de Formato para **Alinear a la Izquierda 三**, **Centrar** 三, **Alinear a la Derecha**  $\left| \Xi \right|_0$  Justificar $\left| \Xi \right|$

La manera más simple de alinear el texto es hacer clic en cualquier lugar del párrafo que desea alinear, seleccionar el texto y hacer clic en los botones de alineación.

## Aplicar sangrías

Puede aplicar sangrías a cada párrafo de un documento. A medida que cambia la sangría, se actualiza el área **Vista Previa** , en la parte inferior del cuadro de diálogo. Puede establecer un valor de sangría izquierda o derecha o hacer clic en las flechas para cambiar los valores actuales. Un valor de sangría izquierda no sólo afecta a la primera línea de un párrafo, sino el margen izquierdo del todo el párrafo. Un valor de sangría derecha hace lo mismo, pero desde el margen derecho.

Para destacar un párrafo particular (como una cita) de los párrafos circundantes, puede aplicar una sangría al párrafo, especificando un valor de sangría izquierda, derecha o justificada.

Los valores de la lista desplegable **Especial** (Ninguna, Primera línea y Francesa) determinan la manera en que se aplicará la sangría al párrafo. Una Sangría francesa se aplica a todas las líneas de un párrafo, con excepción de la primera.

La sección **Espaciado** le permite especificar exactamente cuantos puntos quiere que se añada antes o después de cada párrafo. También puede seleccionar espaciados de varias líneas al seleccionar valores en el campo **Interlineado**.

#### **Para aplicar sangrías:**

- 1. Haga clic o seleccione el párrafo al cual desea aplicar sangrías.
- 2. En el menú **Formato**, seleccione la opción **Párrafo**.
- 3. Bajo la sección **Sangría**, especifique la sangría **Izquierda** y **Derecha**.
- 4. En el cuadro **Especial** especifique el estilo de sangría (**Francesa** o **Primera línea**).
- 5. En el cuadro **Vista previa** observe los cambios que se producirán.
- 6. Presione **Aceptar** para aplicar los cambios.

También puede crear sangrías en un párrafo presionando **TAB** al principio del párrafo.

# Establecer el espaciado entre líneas

También puede cambiar el espaciado (la cantidad de espacios en blanco entre las líneas) de un párrafo, seleccionando en el Menú **Formato** | **Párrafo** para desplegar el cuadro de diálogo **Párrafo**.

#### **Para establecer el espaciado entre líneas:**

- 1. Haga clic o seleccione el párrafo.
- 2. En el menú **Formato**, seleccione la opción **Párrafo**.
- 3. Bajo la sección **Espaciado**, especifique el espaciado antes y después de cada párrafo en los cuadros **Anterior** y **Posterior**.
- 4. En el cuadro **Interlineado**, elija el tipo de interlineado (Sencillo, 1.5 líneas, Doble, Mínimo, Exacto, Múltiple).
- 7. En el cuadro **Vista previa** observe los cambios que se producirán.
- 8. Presione **Aceptar** para aplicar los cambios.

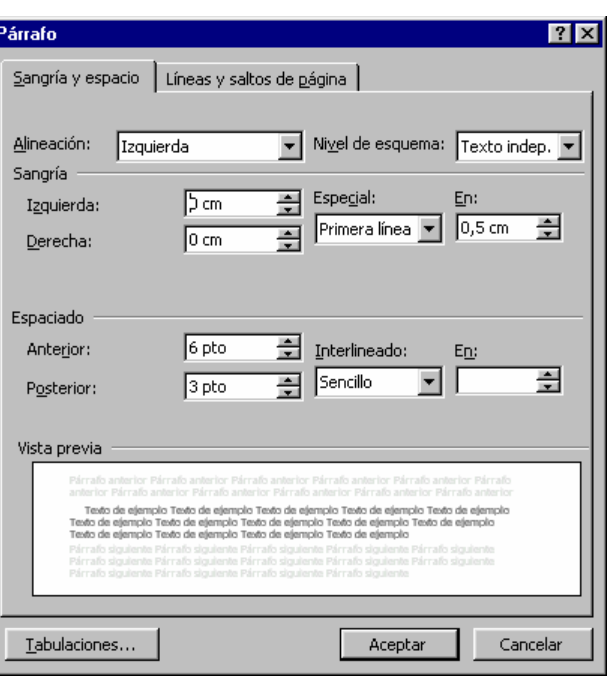

# Aplicar estilos de texto

Un **Estilo** es un conjunto de formatos de carácter o párrafos (como ser: un tipo de letra, un tamaño, alineación, interlineado, sangrías, etc.), que se pueden aplicar a un texto determinado. Word incluye varios estilos predefinidos (Normal, Título1, Título2, Título3, etc.). Cada **Estilo** tiene un nombre, y las especificaciones de formato establecidas para un Estilo pueden cambiarse según las necesidades, e incluso se pueden crear estilos propios.

#### **¿Por qué usar estilos de texto?**

Los estilos de texto permiten unificar la apariencia y facilitan el trabajo en documentos extensos.

Por ejemplo, puede aplicar el estilo **Título1** a los títulos principales, el estilo **Título2** a los subtítulos y el estilo **Normal** al texto de los párrafos del documento. Luego, si desea cambiar la fuente, el tamaño o el color de los subtítulos, no será necesario recorrer todos los subtítulos del documento, solo debe cambiar el formato del estilo **Título2** y listo. De la misma manera puede cambiar el formato de los títulos principales y el texto de los párrafos, simplemente modificando el estilo de texto correspondiente.

Además, al aplicar estilos de texto puede:

- Utilizar la **Vista Esquema** para ver y organizar el documento.
- Ver un **mapa del documento** para desplazarse de manera más eficiente.
- Crear **tablas de contenido** que muestre los títulos y subtítulos del documento y los números de página.

#### **Para aplicar los estilos de texto:**

- 1. Haga clic o seleccione el texto
- 2. Haga clic en el cuadro desplegable **Estilo** Mormal de la barra de herramientas **Formato**. Verá una lista de nombres de estilos.
- 3. Seleccione un estilo. Se aplicará el estilo al párrafo actual o a los párrafos que escriba a continuación.

#### **Cambiar el formato de un estilo o crear un nuevo estilo**

Si desea cambiar el formato de un estilo o crear un nuevo estilo:

- 1. Seleccione la opción **Estilo** del menú **Formato.**
- 2. Para modificar el estilo actual, haga clic en **Modificar**. Aparecerá un nuevo cuadro de diálogo **Modificar Estilo**.
- 3. En el cuadro de diálogo **Modificar Estilo**, seleccione el botón **Formato**, para cambiar el formato que desee. Puede cambiar el formato de: Fuentes, Párrafos, Tabulaciones, Borde, Idioma, Marco o Numeración.
- 4. Una vez cambiado el formato, haga clic en **Aceptar** para volver al cuadro de diálogo **Estilo**.
- 5. En el cuadro de diálogo **Estilo** haga clic en **Aplicar** para aplicar el estilo al texto seleccionado. Haga clic en cerrar

En el cuadro de diálogo, **Modificar Estilo**, se encuentran dos opciones de chequeo que se explican a continuación.

- **Actualizar automáticamente**: ésta opción actualiza en forma automática el formato seleccionado anteriormente a todos los textos o párrafos a los que esté aplicado dicho estilo.
- **Agregar a la plantilla**: ésta opción cambia el formato del estilo y lo deja grabado, de manera tal que cada nuevo archivo que se abra con la plantilla en uso, poseerá este formato. (Véase Utilizar Columnas

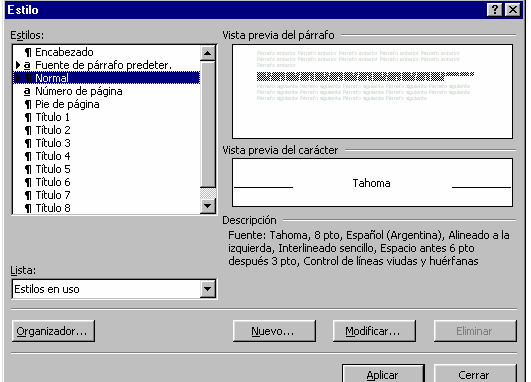

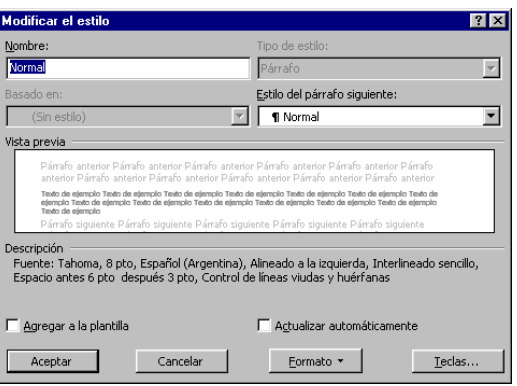

## Aplicar temas

Word nos brinda una posibilidad distinta de aplicar diversos formatos a nuestro documento: los **Temas**.

Un tema es un conjunto de elementos de diseño unificados y combinaciones de colores para imágenes de fondo, viñetas, fuentes, líneas horizontales y otros elementos de documento. Un tema facilita la creación de documentos profesionales, bien diseñados, para mostrarlos en Word, en el correo electrónico o en el Web.

Cuando se aplica un tema a un documento, Word personaliza los siguientes elementos para ese documento: gráfico o color de fondo, estilos de contenido y títulos, viñetas, líneas horizontales, colores de hipervínculos y color de bordes de tabla.

Se puede aplicar un tema nuevo, cambiar a un tema diferente o quitar un tema utilizando el comando **Tema** en el menú **Formato**. Antes de aplicar un tema, puede obtener una vista previa de los elementos de la página de muestra en el panel de vista preliminar Tema seleccionando el tema de la lista. Antes de aplicar un tema en el cuadro de diálogo **Tema**, también se pueden seleccionar opciones para aplicar colores más brillantes a texto y gráficos, animar determinados gráficos del tema o aplicar un fondo a su documento.

#### **Aplicar un tema al documento**

Para aplicar un tema al documento debemos tener en claro, antes que nada, qué aspecto deseamos que tenga nuestro texto. Una vez definido el formato que deseamos que lleve nuestro documento, siga los pasos siguientes:

- 1. En el menú **Formato**, haga clic en **Tema**. Se habilitará el cuadro de diálogo **Temas** con un listado de temas y un vista previa del documento de acuerdo a los temas que seleccione.
- 2. En la lista **Elija un tema**, haga clic en el tema que desee.
- 3. Seleccione las opciones que desee.
- 4. Una vez seleccionado el tema, haga clic en el botón **Aceptar**.

Se puede observar debajo del listado de temas, tres opciones de chequeo que permiten establecer los formatos de cada uno de los temas:

- **Colores Intensos**: permite incorpora al diseño de cada tema colores de mayor intensidad.
- **Gráficos activos**: agrega al diseño de cada tema gráficos en viñetas, objetos, títulos, líneas, etc.
- **Imagen de fondo**: incluye al diseño de cada tema tramados o imágenes en el fondo de la Hoja o Pantalla, que pueden ser degradados, tramados, etc.

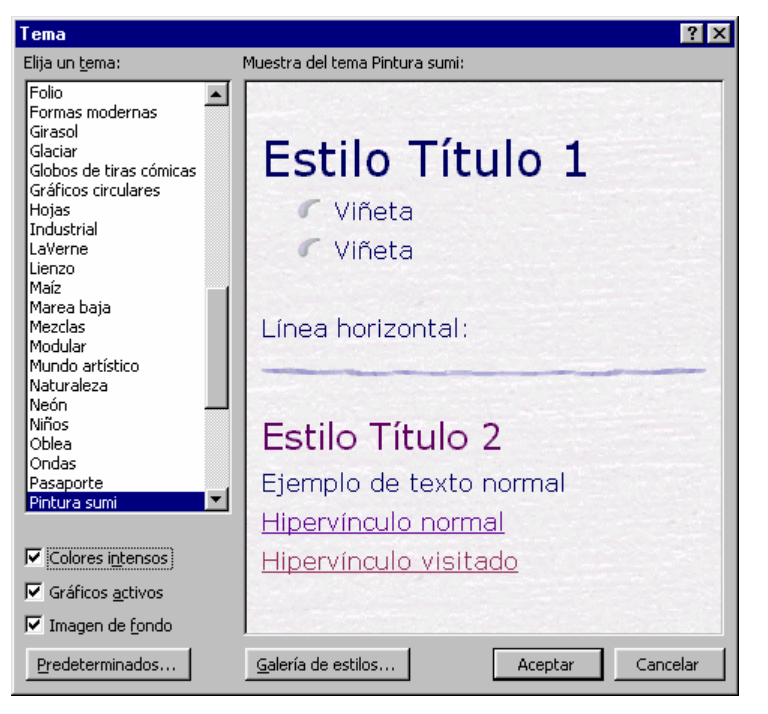

Si desea conocer más estilos que puede aplicar a sus documentos puede visitar el botón **Galería de Estilos**, en donde se le proporcionará un listado de los estilos que puede aplicar a sus documentos.

# Utilizar Columnas

Cuando desee crear columnas de estilo periodístico (como las que aparecen en boletines y folletos), configure Word para que despliegue su texto en varias columnas. Puede asignar varias columnas a todo el documento o sólo a una parte seleccionada. Por lo general, debe escribir el texto de su documento antes de dividirlo en varias columnas.

Cuando desee establecer un texto en varias columnas, siga estos pasos:

- 1. Seleccione el texto que desee convertir en varias columnas. También puede seleccionar todo su documento.
- 2. Seleccione el Menú **Formato | Columnas**, para desplegar el cuadro de diálogo **Columnas**.
- 3. Haga clic en uno de los formatos de columnas preestablecidos o introduzca el número de columnas que desea en el campo **Numero de Columnas**.
- 4. Si desea, ajuste el ancho de columna y el espacio entre columnas en el área **Ancho y espacios**. Por lo general, las medidas estándar funcionan bien. A medida que cambie estas medidas el área de **Vista previa** se irá actualizando.
- 5. Si quiere una línea entre las columnas, haga clic en la opción **Línea entre columnas**.
- 6. Cuando hace clic en **Aceptar**, aparecerá un mensaje pidiéndole pasar a **Vista Diseño de Impresión**, si es que no está en ella, posteriormente se organizará el texto en las columnas establecidas.

# Configurar páginas

Puede establecer los márgenes de páginas del documento, el tamaño del papel, la orientación de la página (vertical o apaisada), etc.

Para configurar las páginas de su documento:

- 1. Haga clic en **Archivo** | **Configurar Página**, o doble clic sobre la regla.
- 2. En la ficha **Márgenes**, establezca los márgenes de página en los cuadros **Superior**, **Inferior**, **Izquierdo** y **Derecho**; y el margen de **Encuadernación**. La encuadernación es el área de una página que se reserva cuando desea encuadernar el documento.
- 3. En el marco **Desde el borde**, establezca los márgenes para el **Encabezado** y **Pie de página**.
- 4. En la ficha **Tamaño del Papel**, elija el tamaño del papel de impresión. Puede establecer un tamaño personalizado escribiendo un valor en los cuadros **Ancho** y **Alto**.
- 5. En el marco **Orientación**, establezca la orientación de la página: **Vertical** u **Horizontal**.
- 6. Podrá ver una muestra de los cambios que se producen en el marco **Vista Previa**.
- 7. En el cuadro **Aplicar a**, especifique si los cambios se deben aplicar a Todo el documento, al Texto seleccionado, a la Sección actual, o hacia delante del documento.
- 8. Presione **Aceptar** para establecer los cambios.

### Insertar saltos

Puede insertar diferentes tipos de saltos en el documento, utilizando el teclado o mediante el cuadro de diálogo **Salto** del menú **Insertar**.

#### **Insertar un salto de línea manual**

- 1. Haga clic donde desee interrumpir una línea.
- 2. Presione **MAYÚS + ENTRAR**.

**Nota** El salto de línea manual es útil cuando desea escribir en la siguiente línea sin crear un nuevo párrafo.

#### **Insertar un salto de párrafo**

- 1. Haga clic en el final del párrafo actual.
- 2. Presione **ENTRAR**. Se insertará un salta de párrafo y podrá comenzar a escribir un nuevo párrafo.

#### **Insertar un salto de página**

- 1. Haga clic donde desee interrumpir una línea.
- 2. Presione **CTRL + ENTRAR**

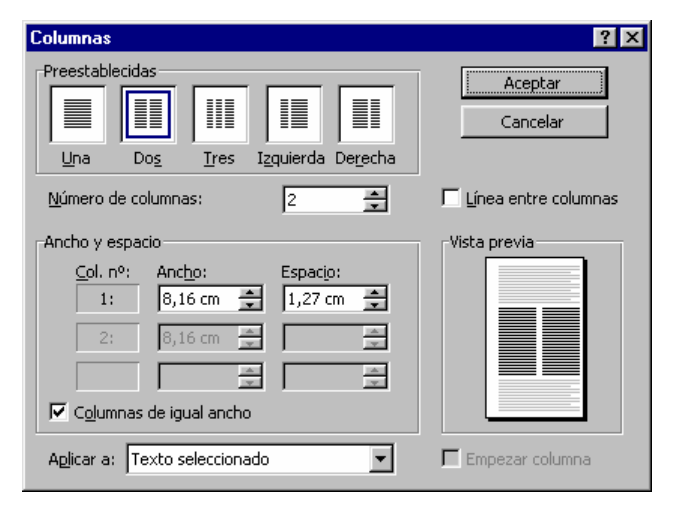

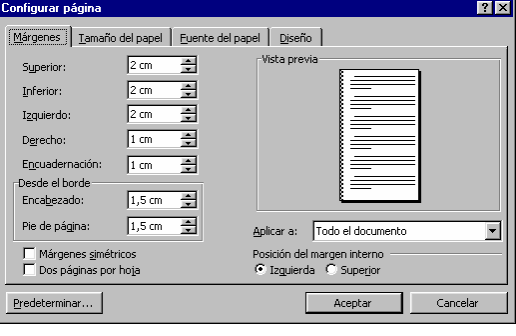

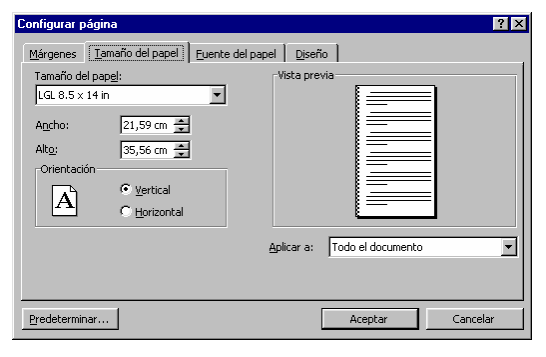

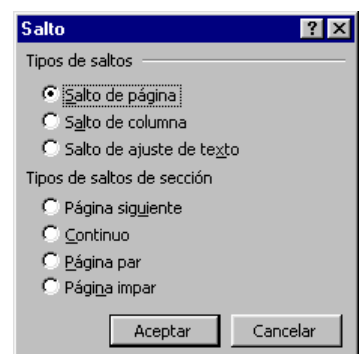

# Trabajar con Listas

Es posible crear varios tipos de listas:

- **Lista con viñetas:** para presentar una lista de elementos no ordenados. Las listas con viñetas pueden utilizar las **viñetas estándar** (redondas, cuadradas o circulares), o **viñetas personalizadas** creadas por el usuario.
- **Lista numerada:** para presentar una lista de elementos en secuencia. Puede elegir entre números, números romanos (mayúsculas o minúsculas) o letras (mayúsculas o minúsculas).

## Crear listas

#### **Crear una lista con viñetas**

Para mostrar una lista no secuencial de elementos, cree una lista con viñetas. A continuación se muestra un ejemplo de una lista con viñetas:

- Manzanas
- Plátanos
- **Naranjas**

#### **Para crear una lista con viñetas:**

- 1. Sitúe el punto de inserción en el lugar donde desee crear la lista.
- 2. En el menú **Formato**, haga clic en **Numeración y viñetas**.
- 3. Realice una de las acciones siguientes:
	- Para utilizar **viñetas estándar**, como círculos o cuadrados, haga clic en la ficha **Viñetas**, haga clic en el cuadro donde se encuentran las viñetas que desee utilizar y, a continuación, haga clic en **Aceptar**.
	- Para utilizar **viñetas de imagen**, haga clic en el botón **Imagen**, y seleccione una imagen de la **Galería de Imágenes**.
- 4. Para cada elemento que desee agregar a la lista, escríbalo y presione ENTRAR. Cuando haya escrito el último elemento, presione ENTRAR dos veces para terminar la lista.

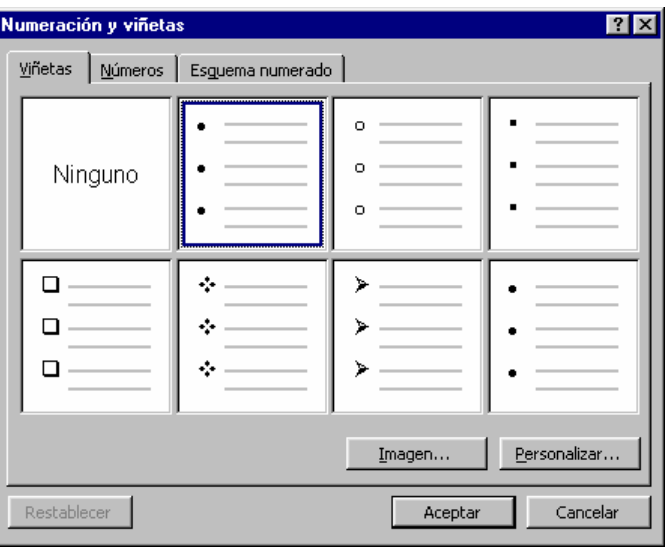

**Sugerencia** Para crear rápidamente una lista con viñetas, haga clic en **Viñetas** y, a continuación, escriba los elementos. O bien, para agregar viñetas a un grupo de elementos, seleccione los elementos y haga clic en Viñetas ..................... viñeta.

#### **Crear una lista numerada**

Para mostrar una lista de elementos en secuencia, cree una lista numerada. El procedimiento siguiente es un ejemplo de lista numerada.

- 1. Sitúe el punto de inserción en el lugar donde desee crear la lista.
- 2. En el menú **Formato**, haga clic en **Numeración y viñetas** y, después, haga clic en la ficha **Numeración**.
- 3. Haga clic en el cuadro que contiene el estilo de números que desea utilizar y, a continuación, haga clic en **Aceptar**.
- 4. Para cada elemento que desee agregar a la lista, escríbalo y presione ENTRAR. Cuando haya escrito el último elemento, presione ENTRAR dos veces para terminar la lista.

Sugerencia Para crear rápidamente una lista numerada, haga clic en **Numeración** y escriba los elementos. O bien, para

agregar números a un grupo de elementos, seleccione los elementos y haga clic en **Numeración** . Se utilizará el estilo

de numeración predeterminado.

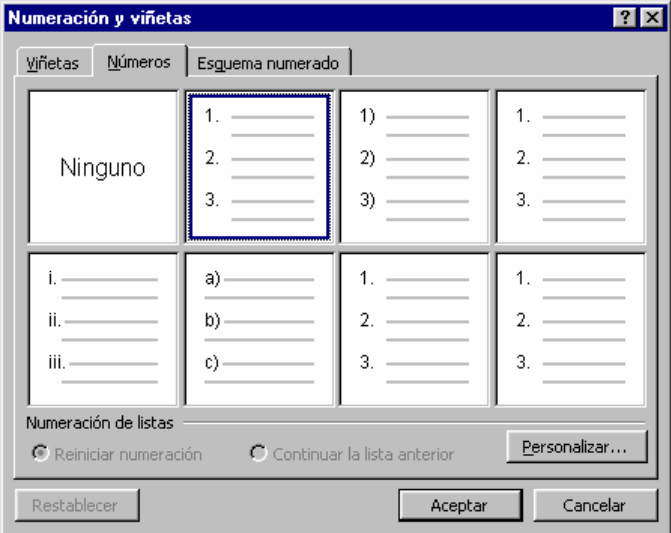

#### **Crear un esquema numerado**

Es posible crear una lista que incluya varios niveles anidados; por ejemplo:

- $1$ Trabajar con listas
	- a) Crear listas
		- i) Crear una lista con viñetas
		- ii) Crear un lista numerada
		- iii) Crear un esquema numerado
		- b) Cambiar las propiedades de una lista
	- Quitar los números o viñetas de una lista c).
- $\mathbf{Z}$ Trabajar con tablas

#### **Para crear un esquema numerado**

- 1. Sitúe el punto de inserción en el lugar donde desee crear la lista.
- 2. En el menú **Formato**, haga clic en **Numeración y viñetas**.
- 3. Realice una de las siguientes acciones:
	- Para crear una lista con viñetas, haga clic en la ficha **Viñetas**. Haga clic en el cuadro que contenga el estilo de viñetas con el que desea comenzar y, a continuación, haga clic en **Aceptar**.
	- Para crear una lista numerada, haga clic en la ficha **Numeración**. Haga clic en el cuadro que contenga el estilo de números o letras con los que desea comenzar y, a continuación, haga clic en **Aceptar**.

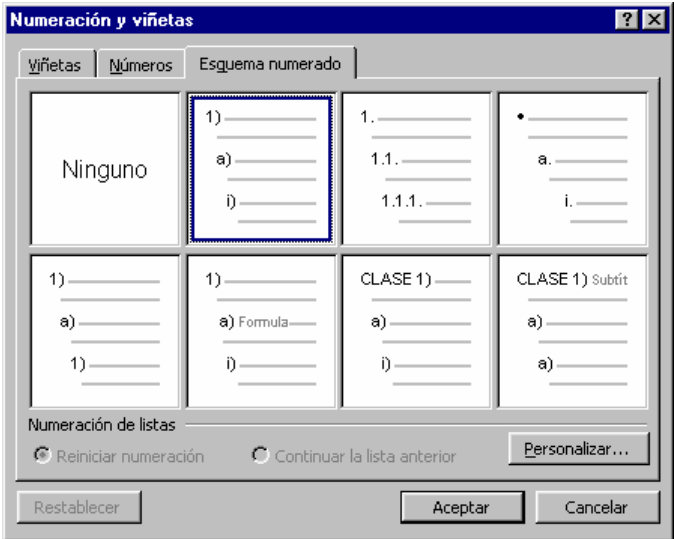

- 4. Para cada elemento que desee agregar a la lista, escríbalo y presione ENTRAR. Cuando haya escrito el último elemento, presione ENTRAR dos veces para terminar la lista.
- 5. Sitúe cada elemento en el nivel correcto:
- Para mover elementos hacia abajo hasta el siguiente nivel numerado o con viñetas, seleccione los elementos y haga clic en Aumentar sangría **ED** una vez o tantas veces como sea necesario.
- **Para mover elementos hacia arriba hasta el nivel anterior, seleccione los elementos y haga clic en Disminuir sangría**  $\mathbf{E}$ **una vez o** tantas veces como sea necesario.

# Quitar los números o viñetas de una lista

Es posible quitar el formato de números o viñetas de una lista de elementos.

- 1. Seleccione los elementos de la lista.
- 2. En el menú **Formato**, haga clic en **Numeración y viñetas**.
- 3. Realice una de las acciones siguientes:
	- Si en la lista se utilizan viñetas, en la ficha **Viñetas**, haga clic en el cuadro que no tiene viñetas.
	- Si en la lista se utilizan números o letras, en la ficha **Numeración**, haga clic en el cuadro que no tiene números.

# Trabajar con Tablas

Una tabla está formada por filas y columnas de celdas en las que puede insertar texto y gráficos. Puede utilizar tablas en Microsoft Word de varias maneras.

# Utilizar tablas para presentar la información en formato tabular

Utilice una tabla para presentar la información en formato de cuadrícula, por ejemplo, horarios, información sobre productos,

Puede personalizar sus tablas para hacerlas más atractivas y fáciles de leer. Puede controlar cómo aparece el texto en cada celda estableciendo la alineación y la fuente, puede controlar el espacio que hay entre columnas y filas y puede establecer colores para los

#### Tarifas de hotel por noche

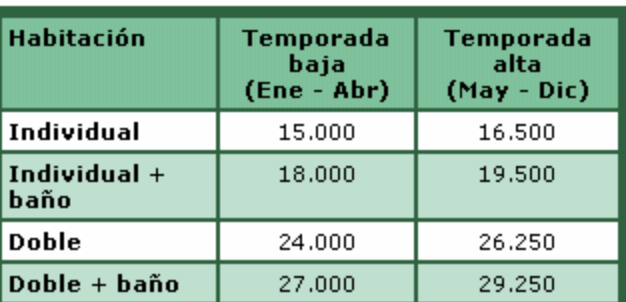

# Utilizar tablas para distribuir el texto y los gráficos en una página

Cuando distribuye texto y gráficos en una página, puede utilizar una tabla para organizarlos; es una manera sencilla de disponer sus páginas.

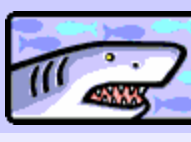

bordes y el sombreado.

tarifas, etc.

Este es un ejemplo de cómo utilizar una tabla para distribuir los elementos de su página. Esta tabla contiene dos filas con dos columnas, sombreadas de forma diferente para que se vean los contornos. Si utiliza las tablas de esta forma, puede distribuir con facilidad el texto y los gráficos en columnas.

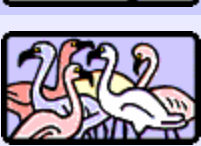

Y, al utilizar múltiples filas, puede asegurarse de que cada gráfico se alinea con el texto que lo acompaña. Al utilizar tablas para distribuir los elementos de una página, puede ocultar la tabla quitando los bordes.

# Crear una tabla

Microsoft Word permite crear una tabla de distintas maneras:

#### **Tabla simple**

Puede crear una tabla simple con rapidez con sólo especificar el número de columnas y filas. Más adelante, puede modificar las propiedades de la tabla si es necesario.

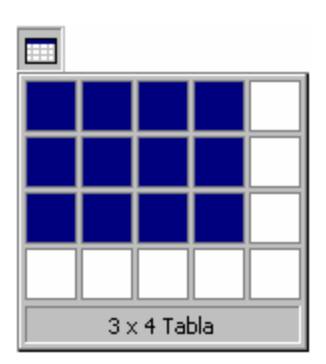

#### **Crear una tabla y establecer sus propiedades**

Puede crear una tabla especificando varias propiedades directamente, como el número de filas y columnas, el estilo de ajuste, y el formato de la tabla.

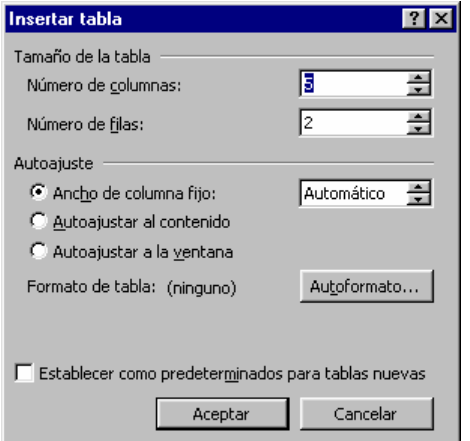

# **Dibujar una tabla**

Puede crear una tabla dibujándola. Con la herramienta **Dibujar**  tabla  $\left| \mathcal{I} \right|$ , dibuja el contorno de la tabla y después las celdas

de la tabla. Puede crear una tabla compleja con celdas de distintos tamaños y número de columnas y filas.

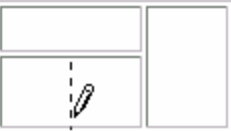

#### **Convertir texto a una tabla**

Si ya tiene texto que desea colocar en una tabla, puede convertirlo a una tabla, siempre que el texto contenga caracteres de separación que indiquen cómo dividirlo en columnas y filas.

> Nombre, Ciudad Jeff Smith, Los Ángeles  $\overline{1}$

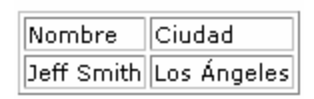

#### **Crear una tabla simple**

Puede crear una tabla simple especificando el número de filas y columnas.

- 1. Coloque el punto de inserción donde desea insertar la tabla.
- 2. Haga clic en *Insertar tabla* **(2008)**, y sin soltar arrastre hacia abajo y hacia la derecha hasta que aparezca el número de filas y columnas que desea en la tabla.
- 3. Suelte el botón del mouse. Verá la tabla en el documento.

#### **Crear una tabla y establecer sus propiedades**

Cuando crea una tabla, también puede especificar sus propiedades:

- 1. Coloque el punto de inserción donde desea insertar la tabla.
- 2. En el menú **Tabla**, señale **Insertar** y, a continuación, haga clic en **Tabla**.
- 3. En el cuadro **Número de Columnas**, introduzca el número de columnas que desea.
- 4. En el cuadro **Número de Filas**, introduzca el número de filas que desea.
- 5. Elija el estilo de ajuste.
	- Seleccione **Ancho de columna fijo** y escriba un valor para el ancho de la columna o deje en **Automático** para que el ancho de las columnas se ajuste al contenido de la tabla.
	- Seleccione **Autoajustar al contenido** para que el ancho de las columnas se ajuste al contenido de la tabla.
	- Seleccione **Autoajustar a la ventana** para que la tabla se ajuste al ancho del área imprimible de la ventana del documento.
- 6. Utilice el botón **Autoformato** para aplicar un formato predefinido a la tabla.
- 7. Pude activar el cuadro **Establecer como predeterminados para tablas nuevas** para hacer que las propiedades elegidas se apliquen a las nuevas tablas que cree en documento.
- 8. Presione **Aceptar** para crear la tabla.

#### **Crear una tabla dibujándola**

Puede crear una tabla dibujando la tabla y las celdas, en lugar de especificar el número de filas y columnas.

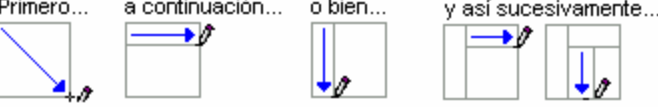

Al dibujar una tabla, puede crear con facilidad filas y columnas irregulares.

**Para crear una tabla con la herramienta Dibujar tabla:**

1. Haga clic en **Dibujar tabla** en el menú **Tabla**.

Word abre la barra de herramientas **Tablas** con **Dibujar tabla**  $\Box$  seleccionado.

- 2. En la página, dibuje el borde externo de la tabla arrastrando desde la esquina superior izquierda a la esquina inferior derecha de la tabla.
- 3. Para hacer celdas, dibuje líneas verticales y horizontales dentro de la tabla.

Para quitar líneas no deseadas, haga clic en **Borrador en la barra de herramientas <b>Tablas**, arrastre la línea no deseada y después cuando la línea se haga roja, suelte el botón del mouse.

4. Cuando haya terminado de dibujar la tabla, haga clic en **Dibujar tabla** en la barra de herramientas **Tablas** para que el botón deje de estar seleccionado.

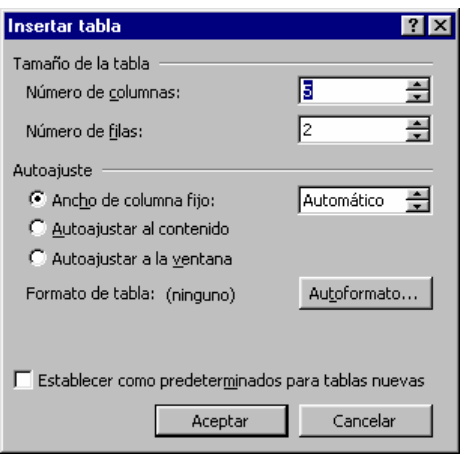

# Filas y columnas

Personalice su tabla después de crearla insertando más filas y columnas si es necesario. Puede crear más celdas en su tabla dividiendo una celda en dos o más. También puede combinar celdas adyacentes en una sola.

Una vez que tenga todas las filas y columnas que necesita en su tabla, puede establecer los altos de fila y los anchos de columnas cómo los desee.

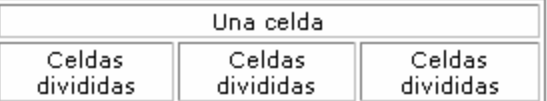

- Cambie el tamaño de filas y columnas por separado arrastrando los bordes.
- Defina los altos de fila y los anchos de columna como porcentaje del tamaño total de la tabla. Por ejemplo, puede establecer que una columna tenga el 10% del ancho total de la tabla.
- Defina los altos de fila y los anchos de columna para que tengan un tamaño específico en píxeles.
- Establezca que el espaciado entre filas y columnas sea uniforme.

#### **Agregar una celda, fila o columna**

Después de crear una tabla, puede agregar celdas, filas y columnas si es necesario.

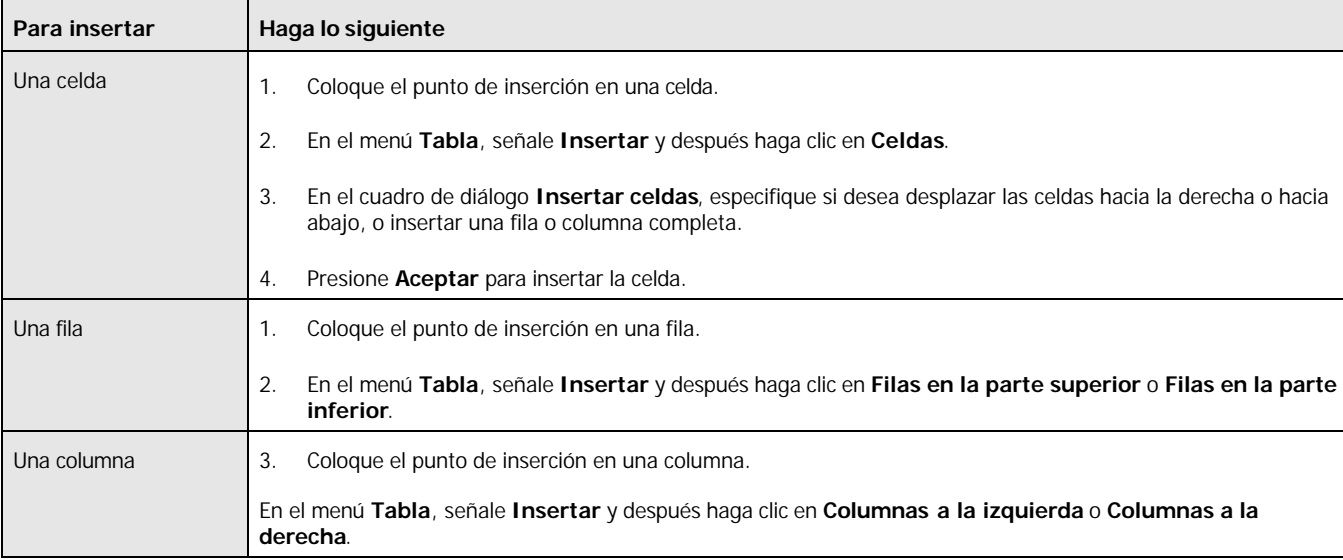

**Sugerencia** Para insertar varias filas o columnas, seleccione tantas filas o columnas como desee insertar (se insertará el mismo número de filas o columnas que el número de filas o columnas seleccionadas).

#### **Seleccionar elementos de una tabla**

Puede seleccionar celdas, filas, columnas y la tabla completa de la siguiente manera:

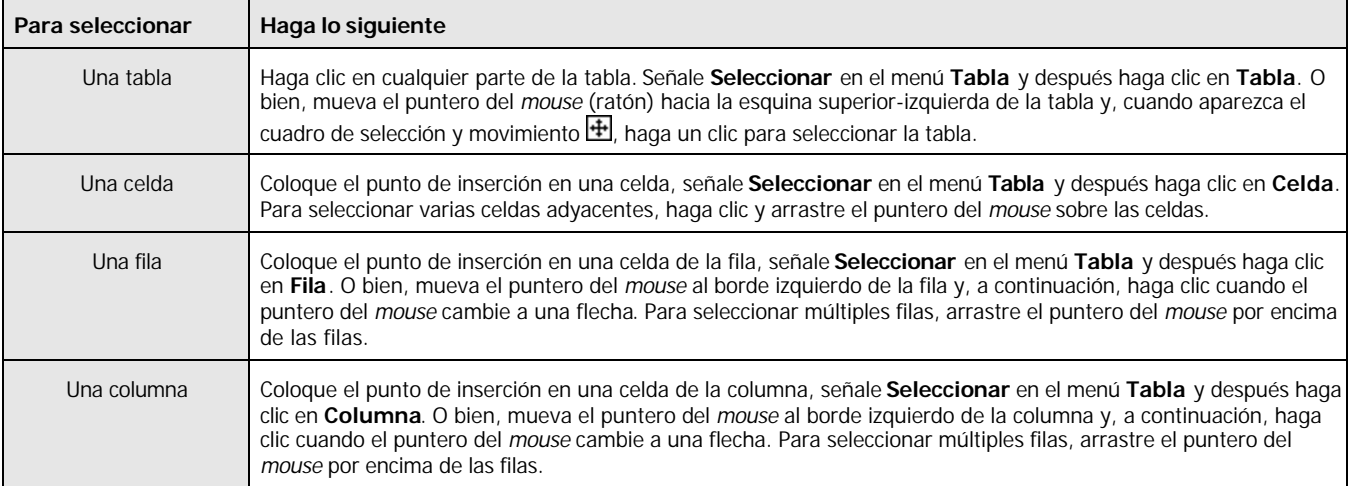

#### **Eliminar elementos de una tabla**

Puede eliminar una tabla o sus elementos.

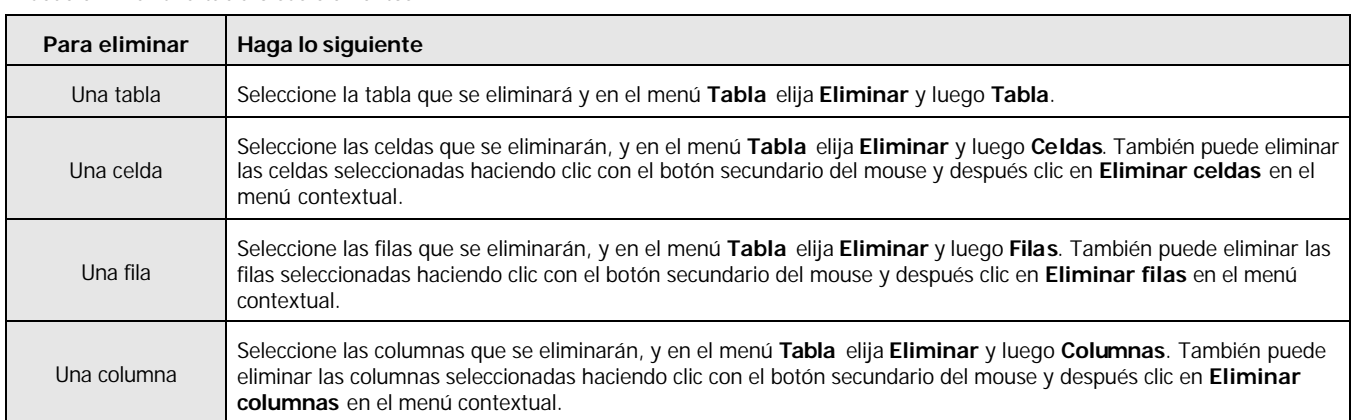

**Sugerencia** También puede eliminar celdas, filas y columnas seleccionadas haciendo clic en **Eliminar celdas** □ en la barra de herramientas **Tablas**. Para mostrar la barra de herramientas **Tablas**, señale **Barras de herramientas** en el menú **Ver** y después haga clic en **Tablas**.

#### **Cambiar el tamaño de una tabla**

Puede cambiar con rapidez el tamaño de una tabla seleccionando el borde y arrastrándolo hasta obtener el alto o ancho que desee.

#### **Cambiar el tamaño de una celda, fila o columna**

Puede cambiar con rapidez el tamaño de una celda, fila o columna seleccionando el borde y arrastrándolo hasta obtener el alto o ancho que desea.

#### **Combinar celdas**

Puede combinar dos o más celdas adyacentes para hacer una celda más grande.

- 1. Seleccione una fila, columna o un grupo de celdas adyacentes.
- 2. Haga clic con el botón secundario del mouse en la selección y después haga clic en **Combinar celdas** en el menú contextual.

También puede combinar celdas haciendo clic en **Combinar celdas** en la barra de herramientas **Tablas**. Para mostrar la barra de herramientas **Tablas**, señale **Barras de herramientas** en el menú **Ver** y después haga clic en **Tablas**.

**Nota** Este comando sólo está disponible cuando se seleccionan dos o más celdas adyacentes y las celdas seleccionadas forman un rectángulo.

#### **Dividir celdas**

Puede dividir celdas en columnas o filas.

- 1. Seleccione las celdas que se dividirán.
- 2. Haga clic en **Dividir celdas** en el menú **Tabla**.
- 3. En el campo **Número de columnas** o **Número de filas**, escriba el número de columnas o filas en el que desea que se dividan las celdas.

**Sugerencia** También puede dividir celdas seleccionadas haciendo clic en **Dividir celdas** en la barra de herramientas Tablas. Para mostrar la barra de herramientas **Tablas**, señale **Barras de herramientas** en el menú **Ver** y, a continuación, haga clic en **Tablas**.

#### **Distribuir filas y columnas uniformemente**

Si tiene una tabla de altos de fila y anchos de columna variados, puede equiparar el ancho o alto de las filas o columnas seleccionadas.

- 1. Seleccione las filas o columnas que desea que tengan el mismo alto o ancho.
- 2. Haga clic con el botón secundario del mouse y después haga clic en **Distribuir filas uniformemente** o **Distribuir columnas uniformemente** en el menú contextual.

**Sugerencia** También puede distribuir filas o columnas seleccionadas uniformemente haciendo clic en **Distribuir filas uniformemente o Distribuir columnas uniformemente in del de la barra de herramientas <b>Tablas**. Para mostrar la barra de herramientas **Tablas**, señale **Barras de herramientas** en el menú **Ver** y después haga clic en **Tablas**.

#### **Convertir texto en una tabla**

Puede convertir texto en una tabla si se ha delimitado (separado en filas y columnas mediante caracteres separadores).

Si el texto no está delimitado, escriba los caracteres separadores donde desea dividir texto en columnas y filas. Por ejemplo, utilice comas para dividir columnas y marcas de párrafo para marcar los finales de filas.

Por ejemplo, el siguiente texto:

Se convierte en:

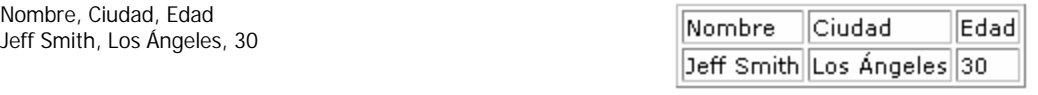

#### **Para convertir texto en tabla:**

- 1. Seleccione el texto que desea convertir en una tabla.
- 2. En el menú **Tabla**, señale **Convertir** y después haga clic en **Convertir texto en tabla**.
- 3. Especifique el **Número de columnas** y las opciones de **Autoajuste**.
- 4. En el cuadro **Separar texto en** especifique el carácter separador de columnas que utilizará. Por ejemplo, si las columnas están separadas por tabulaciones seleccione Tabulaciones como separador de columnas.

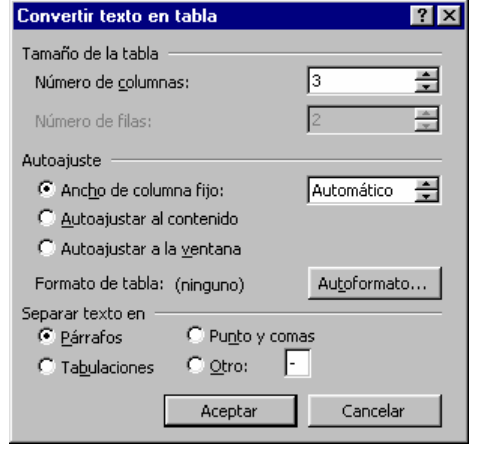

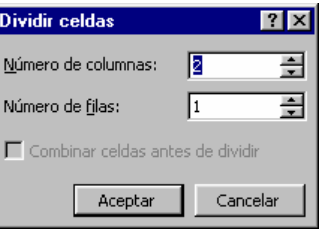

#### **Convertir una tabla en texto**

Cuando convierte una tabla en texto, Microsoft FrontPage separa cada celda de la tabla en un párrafo.

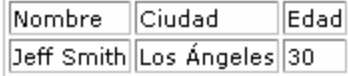

**Para convertir una tabla en texto:**

**Tabla a texto**.

1. Seleccione la tabla que desea convertir en texto.

2. En el menú **Tabla**, señale **Convertir** y después haga clic en

Por ejemplo, la tabla siguiente: Se convierte en la lista de párrafos siguiente:

Nombre Ciudad Edad Jeff Smith Los Ángeles 30

#### Convertir tabla en texto **RE Separadores** Marcas de párrafo  $\bullet$  **Tabulaciones** C Punto y comas  $\bigcirc$  Qtro:  $\bigcirc$ ■ Convertir tablas anidadas Aceptar Cancelar

## Bordes

Puede personalizar la apariencia de los bordes en sus tablas. Establezca el color del borde de toda la tabla o un color de borde diferente para cada celda individual. Puede elegir un estilo de línea, el grosor de línea, y un color para el borde.

La manera más fácil de aplicar bordes a una tabla es utilizando la barra de herramientas **Tablas y bordes**. Para mostrar la barra de herramientas **Tablas y bordes**, señale **Barras de herramientas** en el menú **Ver** y, a continuación, haga clic en **Tablas y Bordes**.

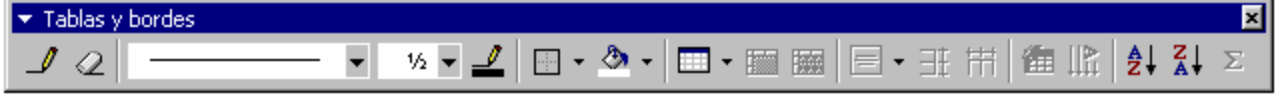

#### **Aplicar bordes a una tabla**

Puede aplicar un borde a cada celda individual, a las filas, columnas o a la tabla completa. Puede elegir entre bordes internos y externos, superior e inferior, izquierdo y derecho.

#### **Para aplicar un borde a una tabla:**

- 1. Seleccione las celdas, filas, columnas o la tabla a la cual desea aplicar bordes.
- 2. En la barra de herramientas Tablas y bordes, seleccione:

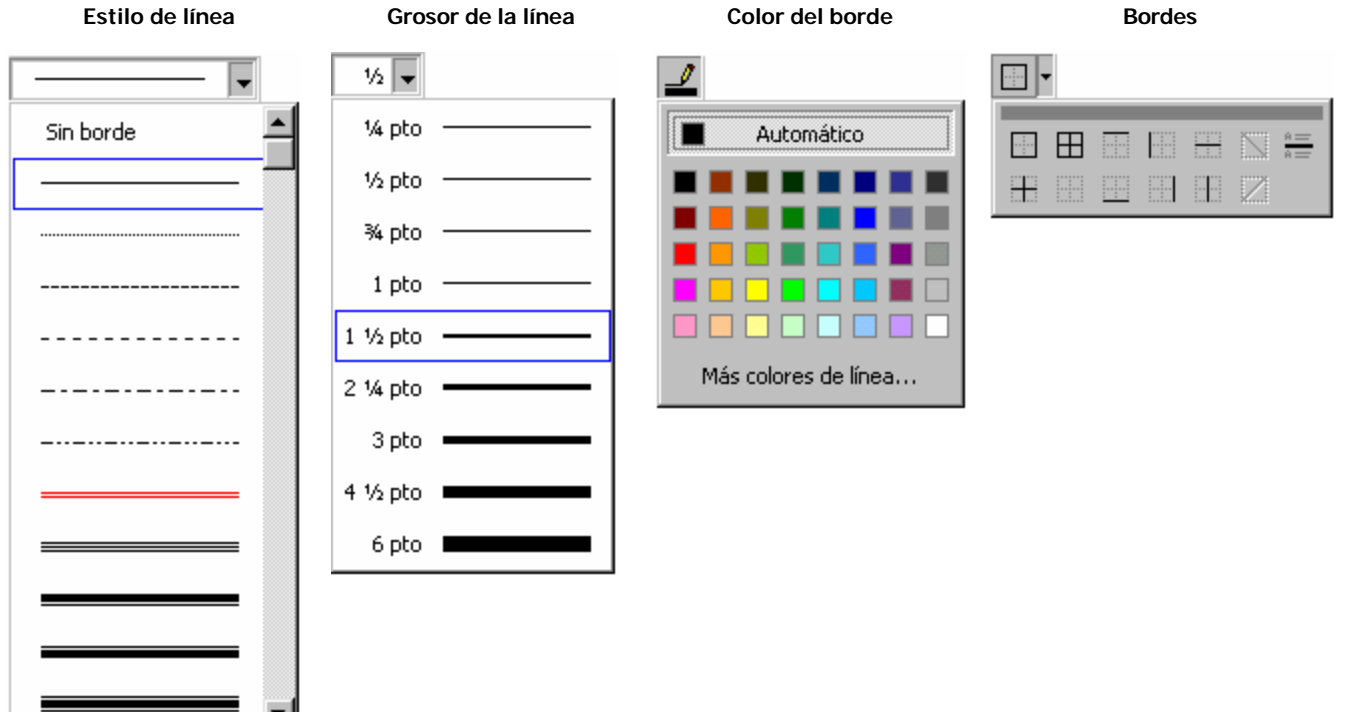

#### **Quitar el borde de una tabla**

Puede quitar u ocultar los bordes de una tabla cuando no desea que sean visibles, por ejemplo, cuando utiliza una tabla para distribuir texto y gráficos en una página.

- 1. Seleccione las celdas, filas, columnas o la tabla a la cual desea quitar los bordes.
- 2. En la barra de herramientas **Tablas y bordes**, seleccione **Sin borde** del menú **Bordes**.

#### **Establecer el color de fondo de una celda**

Puede establecer el color de fondo de una o más celdas.

- 1. Seleccione las celdas a la cual desea aplicar un color de fondo.
- 2. En la barra de herramientas **Tablas y bordes**, elija un color de fondo del menú **Color de Sombreado** .

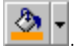

**S** Clips en línea

Ayuda

中国 Q X 的图· terremientas -

<u>. 10 x </u>

IF.

 $\blacksquare$ 

 $|2| \times$ 

t | G

# Trabajar con Imágenes

Puede combinar texto e imágenes en sus documentos para realzar la apariencia y obtener resultados más impactantes.

### Insertar imágenes

Word incluye una Galería de Imágenes con imágenes prediseñadas para insertar en sus documentos. También puede insertar imágenes desde un archivo almacenado en su disco, o desde un sitio Web en Internet. Puede obtener una vista previa de la galería de imágenes y vídeos, y después seleccionar los elementos que utilizará en la página.

**W** Imágenes

噩

Clips 1 - 60 en Fotografías

Buscar los clips: Escriba una o varias palabras.

图 Importar clips

6 Imágenes 4 鱼 Sonidos | Hay Secuencias

#### **Insertar una imagen de la Galería de Imágenes**

- 1. Ubique el punto de inserción en el que desea insertar la imagen.
- 2. En el menú **Insertar**, señale **Imagen** y después haga clic en **Imágenes Prediseñadas**.
- 1. Busque en la **Galería de imágenes** hasta encontrar la imagen que desea utilizar, haga clic en la imagen y después haga clic en **Insertar clip** en el menú contextual.
- 2. Cierre la **Galería de imágenes**.

**Ojo**!, puede que en su computadora no encuentre todas o algunas de las imágenes que se ven en la figura, esto puede suceder porque no han sido instaladas durante la instalación de Office y alguien las borró. **Solución**: instalar las imágenes desde el CD de Office.

### **Insertar una imagen desde un archivo**

Puede agregar una imagen del sistema local de archivos.

- 1. Ubique el punto de inserción en el que desea insertar la imagen.
- 2. En el menú **Insertar**, señale **Imagen** y después haga clic en **Desde archivo**.
- 3. Busque la imagen que desea del sistema local de archivos y después seleccione el archivo. Puede especificar el tipo de archivo que desea ver en el cuadro **Tipo de archivo**.
- 4. Haga clic en el botón **Insertar** para insertar la imagen elegida.

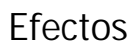

Puede aplicar fácilmente varios efectos a las imágenes utilizando la barra de **Imagen**. Para mostrar la barra de herramientas **Imagen**, en el menú **Ver** señale **Barras de herramientas** y después haga clic en **Imagen**.

Insertar inage

Buscar gri

ø

Animales

BUIRREAT<br>CAMELOI<br>CATOL

COWSUZ boon E FISHOL **FRATELIC** 

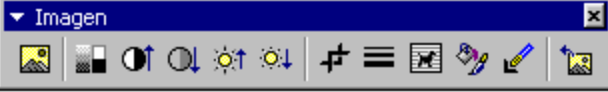

#### **Cambiar el brillo de una imagen**

Puede aumentar o disminuir el brillo de una imagen.

- 1. Haga clic en la imagen. Para cambiar el brillo de la imagen de fondo, no es necesario efectuar ninguna selección.
- 2. En la barra de herramientas **Imagen**, haga clic en **Más brillo** para aumentar el brillo de la imagen. Haga clic en **Menos brillo** para reducir el brillo.

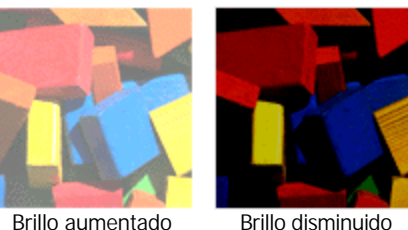

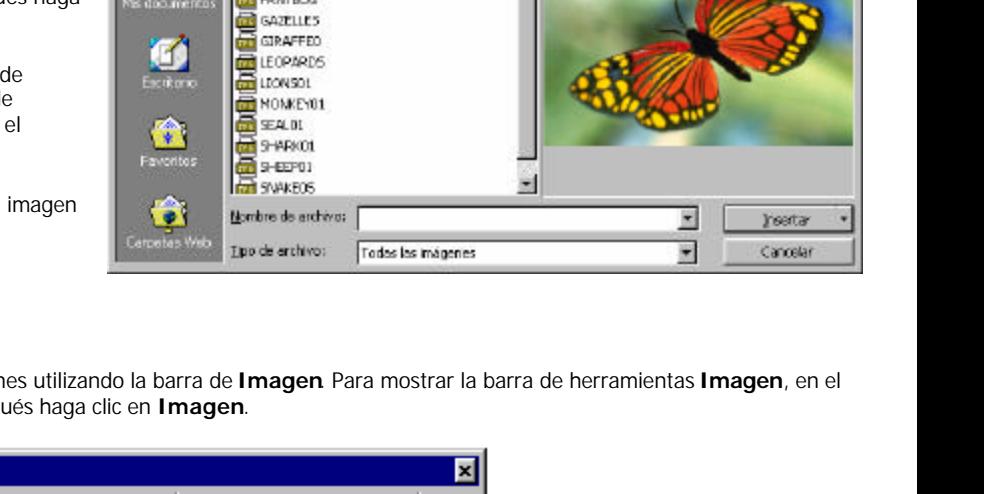

×

×

## **Cambiar el contraste de color de una imagen**

Puede aumentar o disminuir el contraste de color de una imagen, por ejemplo para avivar una imagen.

- 1. Haga clic en la imagen. Para cambiar el contraste de la imagen de fondo, no es necesario efectuar ninguna selección.
- 2. En la barra de herramientas **Imágenes**, haga clic en **Más contraste 1** para aumentar el contraste de la imagen. Haga clic en Menos contraste **QU** para reducirlo.

#### **Convertir una imagen a blanco y negro**

Puede convertir una imagen a blanco y negro (escala de grises).

- 1. Haga clic en la imagen. Para convertir la imagen de fondo a blanco y negro, no es necesario efectuar una selección.
- 2. En la barra de herramientas **Imagen**, haga clic en **Control de imagen <b>ED**, y elija **Blanco y negro**.

### **Decolorar una imagen**

Puede decolorar una imagen, lo que reduce el contraste de la imagen y aumenta el brillo. Esta característica resulta útil para crear una marca de agua o utilizar una imagen como fondo.

- 1. Haga clic en la imagen. Para decolorar la imagen de fondo, no es necesario seleccionarla.
- 3. En la barra de herramientas **Imagen**, haga clic en **Control de imagen** , y elija **Marca de agua**.

## **Recortar una imagen**

Al recortar una imagen, puede quitar zonas que no desea utilizar. El recortar también permite cambiar las proporciones de la imagen, por ejemplo, puede recortar una imagen para que sea más estrecha.

- 1. Haga clic en la imagen.
- 2. Haga clic en **Recortar <sup>11</sup> en la barra de herramientas Imagen**. Aparece en la imagen un cuadro de recorte.
- 3. Si hace clic y arrastra los identificadores del cuadro, cambia el tamaño del cuadro para incluir la parte de la imagen que desea conservar. Para dibujar el cuadro de recorte, haga clic fuera de este cuadro pero dentro de la imagen y después dibuje el cuadro.
- 4. Haga clic en **Recortar** de nuevo para quitar la zona exterior al cuadro de recorte.

### **Hacer transparente un color de una imagen**

Puede seleccionar un color de la imagen para hacerlo transparente y entonces, siempre que aparezca dicho color, se transparentará el fondo. Las imágenes sólo pueden tener un color transparente. Si selecciona uno para una imagen que tenga otro especificado, el color transparente original ya no será transparente.

- 1. Haga clic en la imagen.
- 2. En la barra de herramientas **Imagen**, haga clic en **Definir color transparente** .
- 3. Haga clic en el color de la imagen que desea hacer transparente.

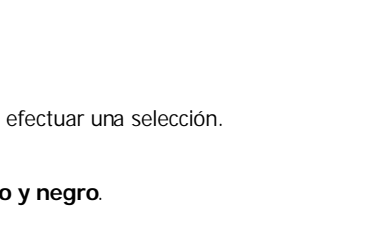

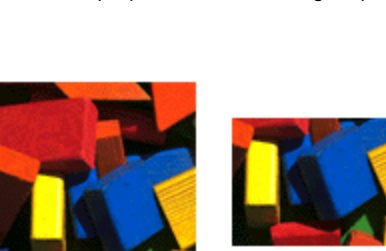

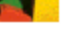

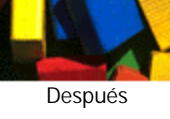

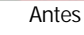

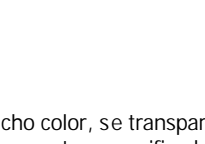

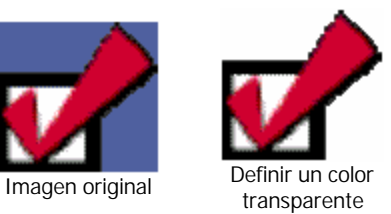

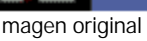

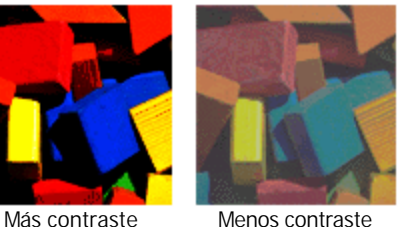

Original Decolorado

# Dibujar figuras

Puede crear o dibujar figuras en sus documentos de manera fácil utilizando la barra de **Dibujo**. Por ejemplo, puede:

- Crear autoformas
- Insertar cuadros de texto
- Insertar elementos de WordArt.
- Girar, voltear, ordenar, alinear, distribuir, agrupar y desagrupar objetos.

También puede cambiar el formato de los objetos como el color de relleno, color de línea, color de fuente, estilos de línea, de guión y de flechas; aplicar sombras y efectos 3D.

Para mostrar la barra de herramientas **Dibujo**, en el menú **Ver** señale **Barras de herramientas** y después haga clic en **Dibujo**.

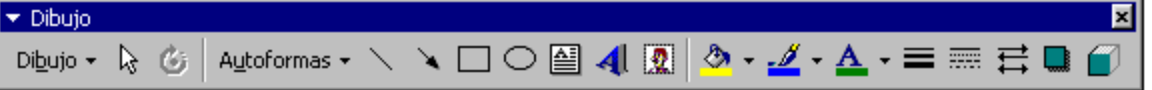

## Insertar un elemento de WordArt

- 1. En el menú **Insertar**, elija **Imagen** y luego **WordArt**. Aparecerá la **Galería de WordArt**; son diferentes estilos de WordArt.
- 2. Seleccione un estilo y presione **Aceptar**. Aparecerá la ventana **Modificar texto de WordArt.**
- 3. Escriba un texto y presione **Aceptar**. Si lo desea, puede cambiar el tipo de **Fuente**, el **Tamaño** y el **Estilo**.
- 4. Luego elija el botón **Aceptar**. Aparecerá en su documento, el texto escrito con el estilo de WordArt elegido.

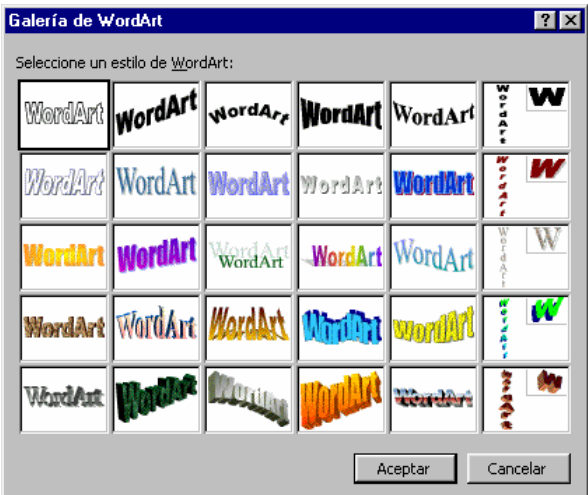

## Insertar una Autoforma

Puede utilizar autoformas para insertar líneas, flechas, curvas, formas básicas como rectángulos, círculos, triángulos, cubos, etc., flechas de bloque, símbolos para Diagramas de flujo, y llamadas.

1. En el menú **Insertar**, elija la opción **Imagen** y luego **Autoforma.** Aparecerá la Barra de Herramientas **Autoforma**.

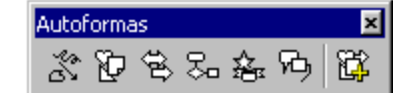

- 2. Haga un clic sobre el tipo de autoforma que desea; y en el menú colgante, elija una autoforma.
- 3. Haga clic en el lugar donde desea que se inserte la autoforma o dibuje la autoforma utilizando el mouse. Una vez creada la autoforma podrá podrá cambiar el tamaño, formato, etc.

# Herramientas de Word

Word ofrece potentes herramientas para la revisión y corrección de sus documentos. Las principales herramientas son:

- **Corrector Ortográfico**: Revisa la ortografía de su documento, ya sea del principio al fin o a medida que se escribe.
- **Corrector Gramatical**: Revisa la gramática de su documento, ya sea del principio al fin o a medida que se escribe.
- **Diccionario de Sinónimos**: Proporciona sinónimos cuando los necesita. Incluye una lista de palabras con el mismo significado.
- **División silábica**: Divide automáticamente las palabras que quedan al final de una línea, cuando es apropiado.

## Corrector ortográfico

Word 2000 revisa automáticamente la ortografía y la gramática a medida que se escribe. Mientras escribe, cada vez que vea una línea ondulada de color rojo o verde debajo de una palabra, significa que se encuentra en presencia de un error que puede ser de ortografía (color rojo) o gramática (color verde).

Para activar o desactivar la ortografía mientras se escribe, en el Menú **Herramientas**, seleccione **Opciones** y luego haga clic en la ficha **Ortografía y Gramática**. En esa ficha, marque la casilla de verificación o chequeo **Revisar ortografía mientras se escribe**. O bien, en la barra de **Estado** haga clic en el icono que representa a la opción **Estado de Ortografía y Gramática** (posee forma de libro), y seleccione **Opciones**, que lo llevará a la misma ficha descripta anteriormente

Dependiendo de las opciones que usted haya establecido, tal ves su versión de Word 2000 no revise la ortografía ni la gramática mientras escribe. Por tanto, si no ve ninguna línea ondulada, debe revisar la ortografía y la gramática de su documento después de que lo haya escrito, para que no pase nada por alto. Además, tal ves no vea líneas onduladas si Word 2000 reemplazó todos los errores con las entradas correctas.

Cuando vea una **línea roja** ondulada, puede corregir el problema de la siguiente alguna de las siguientes a lternativas:

- Corrija la palabra mal escrita.
- O haga clic con el botón derecho del mouse en la palabra mal escrita para desplegar un menú contextual:
	- Elija **Omitir todas** para omitir todas las apariciones restantes de la palabra mal escrita.
	- Elija **Agregar** para agregar la palabra al diccionario de Word. Las próximas apariciones ya no se van a marcar como errores ortográficos.
	- Seleccione **Autocorrección** y elija una palabra del submenú para agregar la palabra mal escrita a las entradas de Autocorrección, de modo que Word pueda corregir la palabra la siguiente vez.
	- También puede especificar el uso de un diccionario en otro idioma.
	- O bien, seleccione **Ortografía** para desplegar el cuadro de diálogo **Ortografía y Gramática** y corregir el documento.

No se encontró

Sugerencias:

corregir

 $\vert$ 

corregid orregirá

Ortografía y gramática: Español (Argentina)

Puede <mark>correjir</mark> la ortografía del documento mediante al cuadro<br>Ortografía y Gramática.

Español (Argentina)

Opciones...

#### **Para revisar y corregir la ortografía:**

- 1. Haga clic en el botón de **Ortografía en la Barra de la Barra de** Herramientas **Estándar**, seleccione **Ortografía y Gramática** en el menú **Herramientas** o presione **F7**.
- 2. Haga clic en el botón **Omitir** para omitir la ocurrencia actual y dejar la palabra sin corregir. O bien, **Omitir** todas para omitir todas las ocurrencias del documento.
- 3. Haga clic en el botón **Agregar**, para agregar la palabra "mal escrita" al Diccionario de Word. Solo agregue al diccionario palabras que sabe están bien escritas.
- 4. Haga clic en **Cambiar** para cambiar la palabra mal escrita por la palabra seleccionada en el cuadro **Sugerencias**. **Cambiar todas** cambiará todas las ocurrencias con la palabra seleccionada en **Sugerencias**.
- 5. Haga clic en **Autocorrección** para agregar la palabra mal escrita y la corrección seleccionada a su colección de entradas de **Autotexto**.

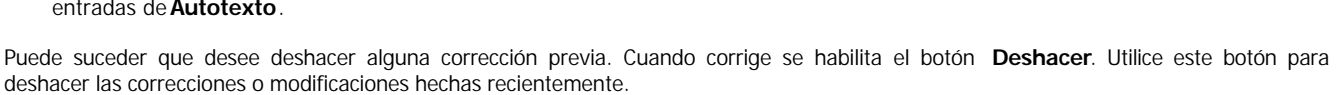

Idioma del diccionario:

 $\nabla$  Revisar gramática

## Corrector gramatical

Cuando observe una **línea verde** debajo de una palabra, Word indica un posible error gramatical. Al hacer un clic con el botón derecho del mouse, sobre la palabra en cuestión, se habilitará el menú contextual. En el menú contextual verá una **descripción** acerca del error gramatical y una o más palabras de **sugerencias** que podrá utilizar para reemplazar y corregir el error gramatical. También podrá ignorar el error eligiendo la opción **Omitir oración** en el menú contextual; y si lo desea, puede iniciar el asistente completo de corrección gramatical para solucionar ese problema, y cualquier otro en el resto del documento.

## Diccionario de sinónimos

Word incluye un Diccionario de Sinónimos que puede utilizar para obtener sinónimos de una palabra escrita en el documento. Si desea ver una lista de sinónimos, elija una palabra y seleccione **Herramientas** | **Idioma** | **Sinónimos**, o presione **Mayús+F7.** Verá el cuadro de diálogo **Sinónimos**.

Aquí puede seleccionar un sinónimo, o usar la lista de palabras para buscar sinónimos adicionales; sencillamente, seleccionando la palabra y haciendo un clic en el botón **Buscar**. En ciertos casos, en el listado de **Significados**, aparecen antónimos (palabra con el significado opuesto a la palabra seleccionada) que al elegirlos muestra un listado de los antónimos de dicha palabra.

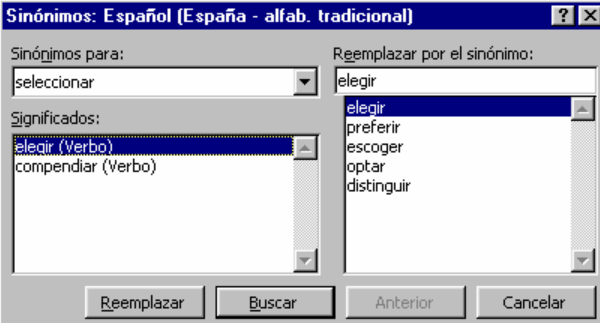

## División silábica automática

Word puede realizar una división silábica automática de palabras a medida que se escribe un texto, o puede usted incluir los guiones para realizar manualmente la división silábica en todo su documento. Word soporta tres tipos de división silábicas:

1. **Guiones comunes**, que se utiliza para dividir las palabras al final de las líneas (cuando es necesario) para dar un formato adecuado al documento. Para activar la división automática seleccione **Herramientas** | **Idioma** | **Guiones** y active marque la opción **División automática del documento**.

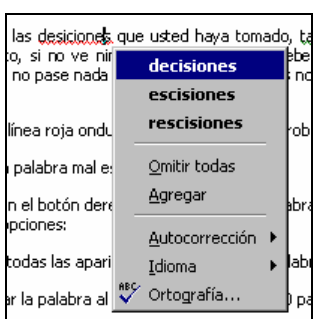

 $\overline{\phantom{0}}$ 

▾▏

 $\blacktriangle$ 

 $\blacksquare$ 

Deshace

 $7x$ 

Omitir

Omitir todas

Agregar

 $\subseteq$ ambiar

Cambiar todas Autocorrección

Cancelar

Al igual que con la menú contextual de ortografía, puede reemplazar el problema problema (que se Concordancia: El sustantivo menú es de género .<br>ese problema, y cι masculino.

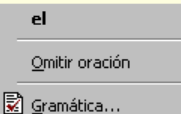

- 2. **Guiones Opcionales**, que dividen palabras especiales (por ejemplo, desarmar se convierte en des-armar) agréguelos sólo cuando esas palabras aparezcan al final de una línea.
- 3. **Guiones de no separación**, que evitan que se dividan ciertas palabras con guiones. Este guión de separación, mantiene unidas dos palabras mediante un guión para que nunca se dividan al final de una línea.

Para ajustar el área de separación, seleccione el menú **Herramientas** | **Idioma** | **Guiones**, para desplegar el cuadro de diálogo **Guiones**.

En el campo **Zona de división** determine la cantidad de espacio entre el final de una línea y el margen derecho (un valor alto reduce la cantidad de guiones en el documento y, por el contrario, un valor bajo aumente la cantidad de guiones). Si considera mantener la división a un mínimo, considere limitar el número de líneas consecutivas que Word puede dividir con guiones, especificando un valor en el campo **Limitar guiones consecutivos.**

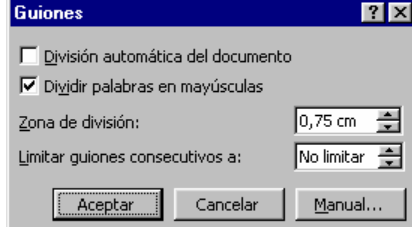

## Idioma

**Idioma** es otra herramienta de Word que brinda la posibilidad de establecer el idioma con el que deseamos trabajar. El hecho de seleccionar el idioma en el que trabajamos, implica que el diccionario que se utiliza para corregir la ortografía y para buscar los sinónimos sea del idioma con el que estamos escribiendo. Imagínese un texto escrito en castellano, que tenga seleccionado el idioma inglés, todas las palabras estarían mal escritas debido a que son idiomas distintos; entonces es conveniente, si queremos utilizar las herramientas de **Corregir Ortografía** y **Sinónimos**, tener seleccionado correctamente el idioma.

#### **Para aplicar un formato de idioma al texto de un documento**

- 1. Seleccione el texto cuyo formato de idioma desea cambiar.
- 2. En el menú **Herramientas**, elija **Idioma** y haga clic en **Definir idioma**.
- 3. En la lista **Marcar texto seleccionado como**, seleccione el idioma que desee.
- 4. La marca de verificación situada junto al nombre del idioma indica que los archivos de ortografía para ese idioma están instalados.

Para aplicar un formato de idioma durante la revisión ortográfica, haga clic con el botón derecho del *mouse* (ratón) en una palabra, elija **Idioma** en el menú contextual y, a continuación, haga clic en un idioma. Si el idioma que desea no se encuentra en la lista, haga clic en **Definir idioma** y después seleccione el idioma que desee.

## Contar Palabras

**Contar palabras** es una herramienta que le brinda información de carácter estadístico de su documento, permitiéndole tener una idea bastante exacta con respecto al mismo.

Word se encarga de contar minuciosamente la cantidad de páginas, palabras, carácter, párrafos y líneas que posee su documento.

Si bien esta herramienta no es de uso cotidiano, existen ocasiones en las cuales resulta de mucha utilidad, como ser: en estudios jurídicos (donde se manejan tamaños especiales de papel y 21 renglones ), en novelas (donde existen cantidades establecidas de páginas, palabras por páginas, etc.)

Para contar palabras en el documento, elija **Contar palabras** del menú **Herramientas**.

## Insertar caracteres especiales

Los símbolos son caracteres especiales que no aparecen en el teclado estándar. Si desea escribir caracteres especiales seleccione **Insertar | Símbolo**, para habilitar el cuadro de diálogo símbolos.

En este cuadro de diálogo podrá seleccionar el símbolo deseado y para que ese símbolo quede insertado en el documento, seleccione el botón **Insertar**.

Si no encontró el símbolo deseado, haga un clic en el cuadro **Fuentes** y seleccione otro tipo de fuente hasta que encuentre el símbolo buscado.

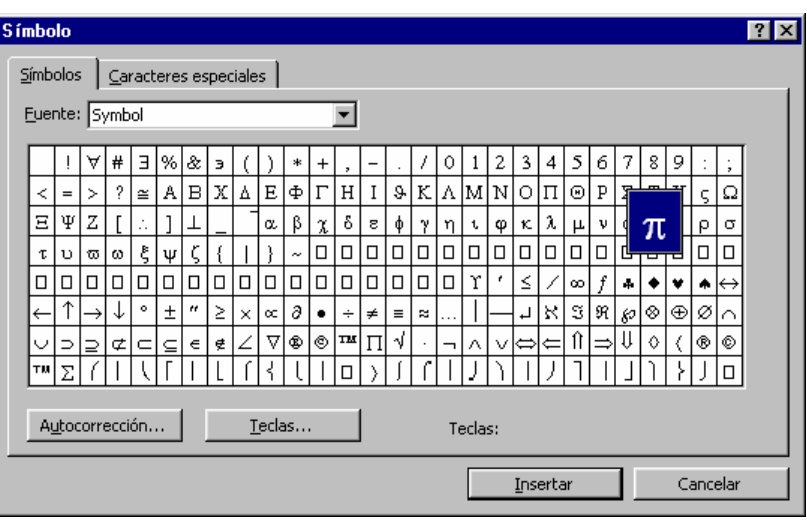

Además de agregar una entrada de **Autocorrección** basada en un símbolo, puede asignar una tecla del método abreviado a cualquier símbolo. Haga clic en el botón **Teclas**, escriba una combinación de teclas del método abreviado (como ALT+MAYÚS+S) y presione ENTER. Word asigna esta combinación de teclas al símbolo especial. Posteriormente, no tendrá que habilitar el cuadro de diálogo **Símbolos**, sino que, sólo deberá escribir la combinación de teclas asignadas al símbolo especial.

Muchos caracteres especiales ya tienen entradas de teclas de método abreviado y autocorrección. Si desea ver esos símbolos predefinidos, haga clic en la ficha caracteres especiales del cuadro de diálogo **Símbolos**, recorra la lista para conocer el conjunto actualmente establecidos.

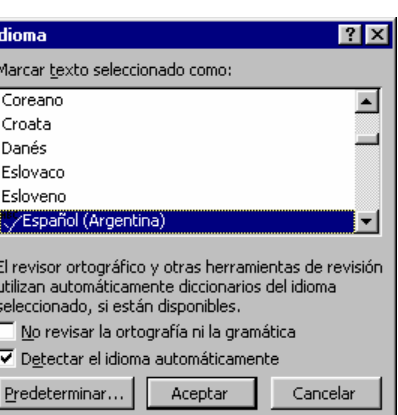

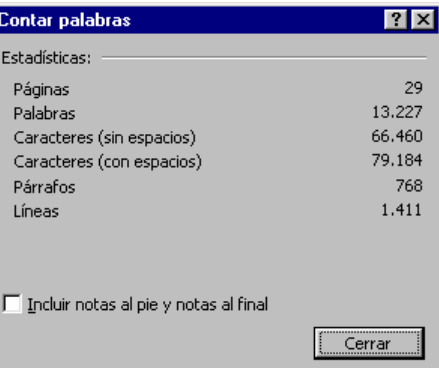

# Autocorrección y Autoformato

A menudo Word corrige problemas sin que usted siquiera esté al tanto de ellos, gracias a la función de **Autocorrección**, que usa una tecnología de Microsoft llamada **Intellisense** para localizar errores de manera constante a medida que escribe, y hace correcciones o sugiere mejoras.

A continuación se presentan algunos de los errores que **Autocorrección** reconoce y corrige a medida que usted escribe:

- Corrige dos letras mayúsculas al inicio de una frase. (Por ejemplo, *PApá se fue de viaje*, se convierte en *Papá se fue de viaje)*.
- Pone en mayúscula la primer letra de cada frase.
- Pone en minúscula los nombres de días y meses que inicie en mayúsculas.
- Corrige una frase que usted escribe, por accidente, con la tecla **BLOQ MAYÚS** activada (Por ejemplo, pAPA SE FUE DE VIAJES).
- Reemplaza algunos caracteres por símbolos predefinidos (Por ejemplo, si escribe (c) se transforma en ©).
- Reemplaza las transposiciones de letras más comunes (Por ejemplo, *qeu* por *que*).

#### **Para crear un elemento de autocorrección**

- 1. En el menú **Herramientas**, elija **Autocorrección.** Asegúrese de que la casilla **Reemplazar Texto Mientras Se Escribe** este seleccionada.
- 3. En el cuadro **Reemplazar**, escriba un nombre para el elemento de **Autocorrección**.
- 4. En el cuadro **Con**, escriba el texto que sustituirá automáticamente al del cuadro **Reemplazar.**
- 5. Elija el botón **Agregar** y, a continuación, elija **Aceptar.**

#### **Para eliminar un elemento de autocorrección**

- 1. En el menú **Herramientas**, elija **Autocorrección.**
- 2. En la lista situada debajo del cuadro **Reemplazar**, seleccione el elemento que desee eliminar.
- 3. Elija el botón **Eliminar**, y después el botón **Aceptar.**

Además de las entradas de **Autocorrección**, Word también forma automáticamente combinaciones especiales de caracteres dentro de su documento a medida que escribe. Por ejemplo: cuando escribe fracciones comunes como 1/2 las convierte en su equivalente de un solo carácter ½ .

También es posible controlar exactamente que funciones de **Autoformato** habrá de utilizar Word, para ello, seleccione el menú **Herramientas | Autocorrección** y haga clic en la ficha **Autoformato** mientras se escribe. En la figura se muestran las opciones que se pueden controlar.

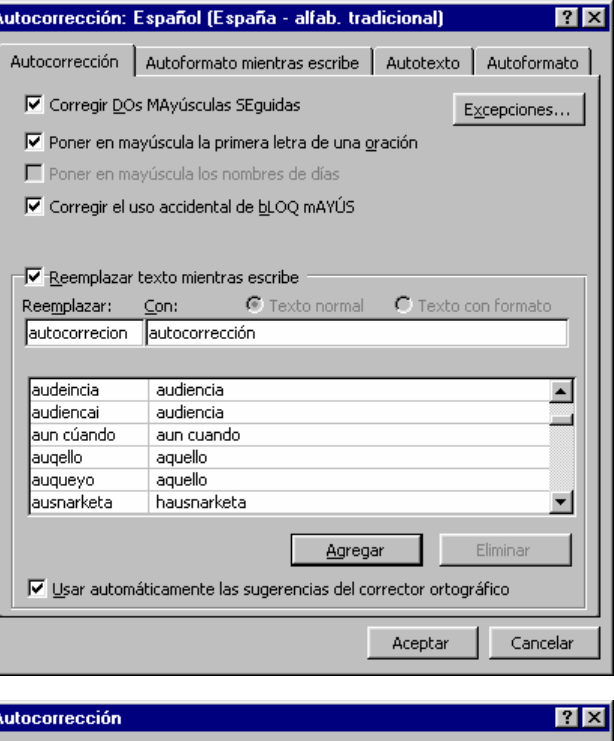

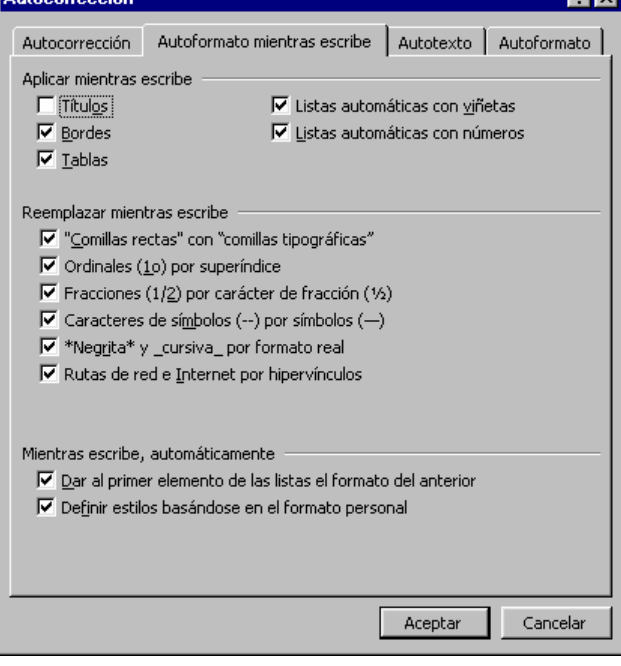

# Autotexto

Mientras que **Autocorrección** es estupendo para insertar rápidamente nombres formales y frases comunes, autotexto le permite insertar con rapidez texto de varias líneas totalmente formados.

Por ejemplo, suponga que a menudo coloca el nombre de la empresa, la dirección, los teléfonos y los datos del gerente de la misma, como encabezado de todas sus cartas. En lugar de escribir y dar formato a este texto cada vez que lo necesite, puede ingresar ese texto como una entrada de **Autotexto** y, así, cada vez que la necesita la invoca y se escribe sola.

#### **Para agregar un elemento de Autotexto**

- 1. Escriba y dé formato al texto que desea agregar como entrada de Autotexto
- 2. Seleccione el texto.
- 3. Seleccione en el menú **Insertar | Autotexto | Autotexto**. Word le mostrará un cuadro de diálogo que muestra las entradas de Autotexto aplicadas en ese momento.
- 4. Escriba una abreviatura para la entrada de Autotexto en el campo **Elemento de Autotexto**.
- 5. Seleccione el botón **Agregar**

#### **Para eliminar un elemento de Autotexto**

- 1. Seleccione el menú **Insertar | Autotexto | Autotexto.**
- 2. En el listado Elementos de Autotexto, seleccione el elemento que desea eliminar
- 3. Haga clic en el botón **Eliminar**.

#### **Para insertar un elemento de Autotexto**

- 1. Seleccione el Menú **Insertar** | **Autotexto** | **Autotexto**
- 2. En el listado Elementos de Autotexto, seleccione el elemento que desea insertar
- 3. Haga clic en el botón **Insertar**.

Si el Autotexto que desea insertar no es un Autotexto creado, es decir, son los estándar de Word, selecciónelo desde el listado que Word le proporciona debajo de la opción **Autotexto** en el menú **Insertar | Autotexto**.

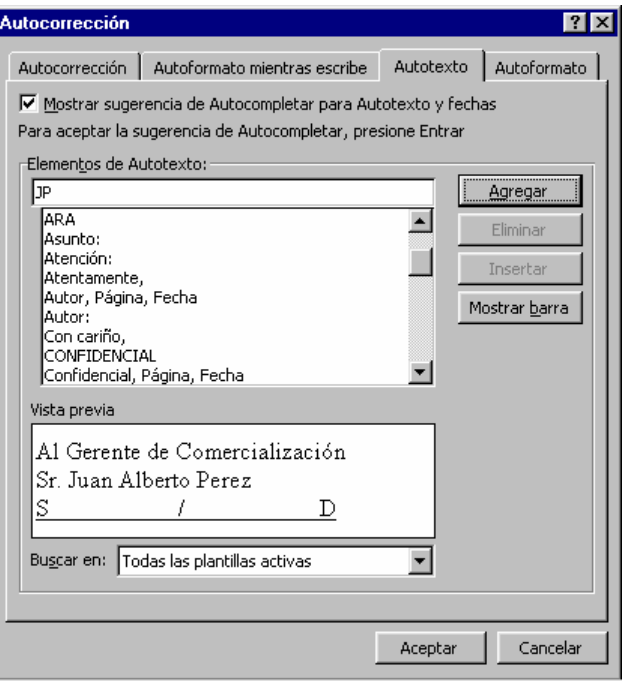